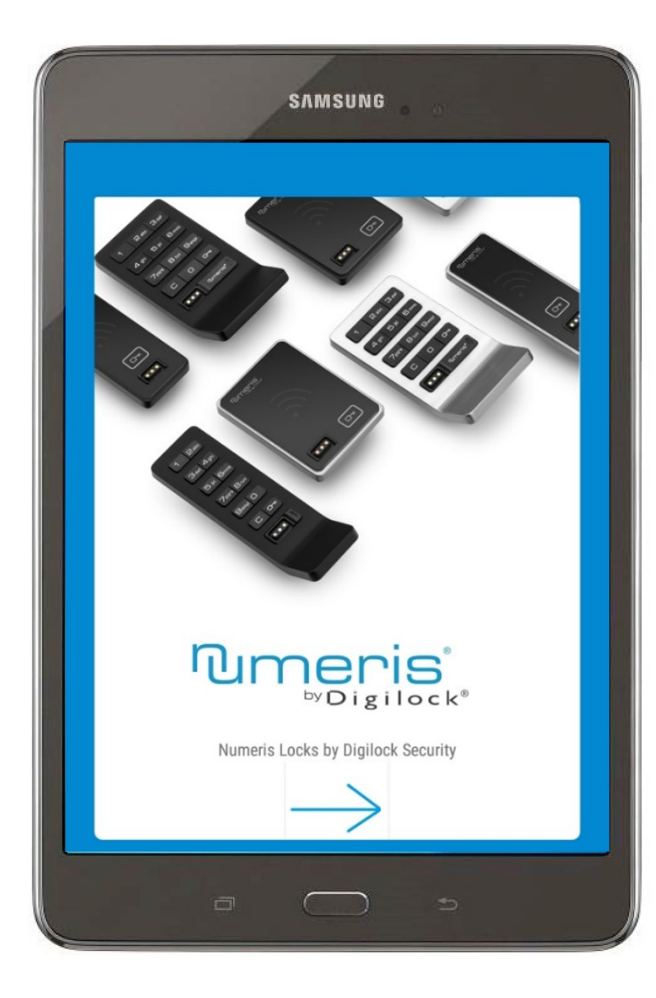

# APLIKACJA NUMERIS INSTRUKCJA

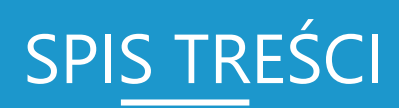

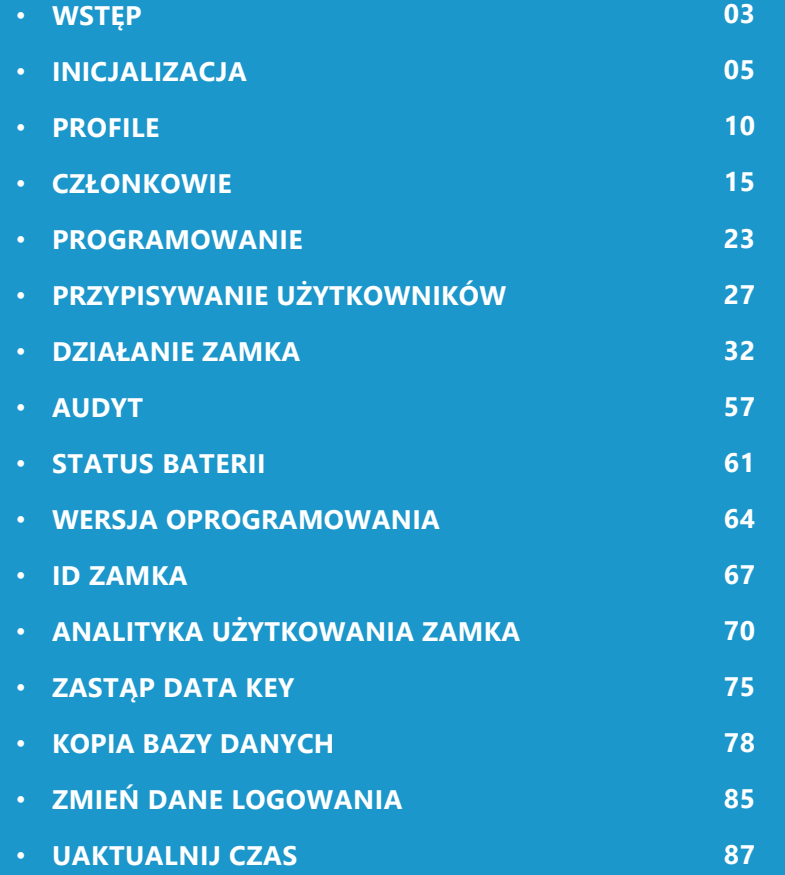

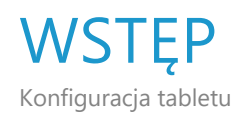

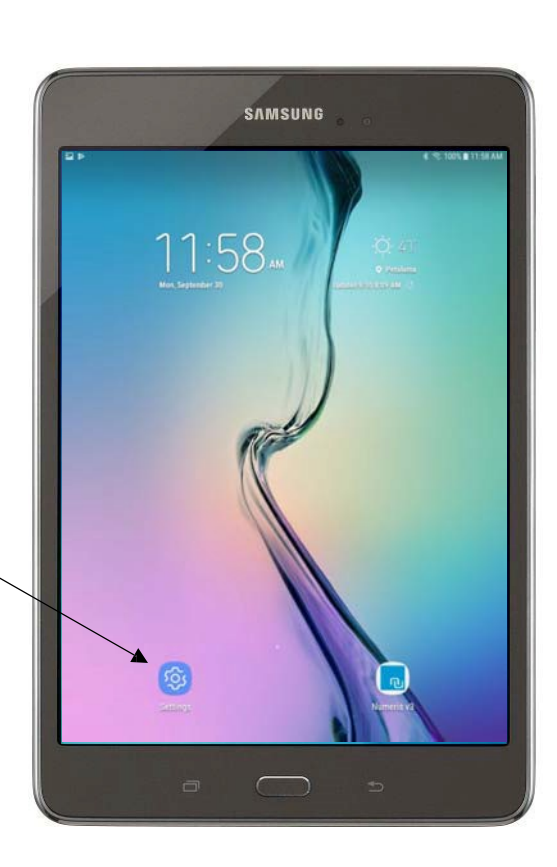

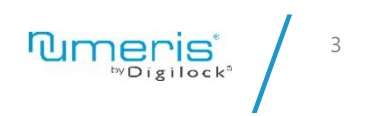

**Krok 1**

Na samym początku upewnij się, że tablet posiada prawidłowy czas oraz datę. Wybierz Settings (Ustawienia).

#### **WSTĘP** Konfiguracja tabletu SAMSUNG **SAMSUNG** £ 97.100% \$11.54.45 € = 100% ■ 11.54 AM **D**<sub>E</sub> 日本 SETTINGS  $\alpha$ SETTINGS  $Q$   $\lt$  DATE AND TIME  $\left|\frac{1}{2}\right|$  Sound<br>Involu Denot Betch  $\langle \cdot | \cdot \rangle$  Sound Automatic date and time **CB Use and real** Notifications<br>flock also provide 画 Notifications<br>Nos, allow, print 扇 Set date<br>Testember 30, 2019  $\overline{16}$ Display<br>frightness Hame some  $\sqrt{6}$ Display Set time<br>1154 AM ins in Wallpaper Wallpaper 酉 四 Select time zone **Krok 2** Advanced features Advanced features **Krok 3** Use 24-hour format  $\circledR$ Device maintenance Device maintenance (6) Wybierz General Wybierz Automatic date and time tery, Sturage, Memory ters Storage, Memor management. Apps<br>Default apps, App permissions Apps<br>Default apps, App permissio  $\frac{90}{60}$ Select an option on the left. (Zarządzanie ogólne) (Automatyczna data i Lock screen and security Lock screen and security 商 czas) jeśli WiFi jest  $\widehat{\mathfrak{m}}$ dostępne lub dokonaj Cloud and accounts Cloud and accounts **Se** zmiany ręcznie. $\begin{array}{ll} \text{Google} \qquad \qquad \\ \text{loop} \qquad \qquad \\ \end{array}$ Google<br>Google  $G$ G Accessibility Accessibility 含 ₩ General management General management Software update Software update **Tumeris** 4

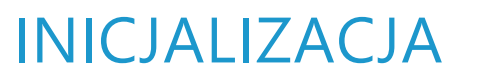

Ikona aplikacji

Znajdź i wybierz ikonę **Numeris V3** icon.

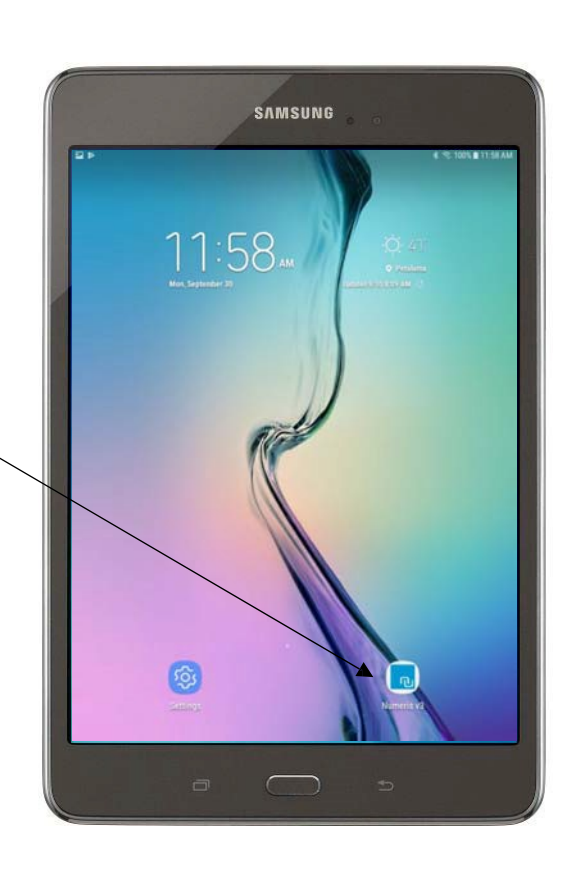

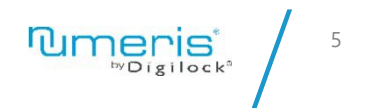

### INICJALIZACJA

Połączenie z Data Key

Połącz tabletem z Data Keyem używając dołączonego okablowania.

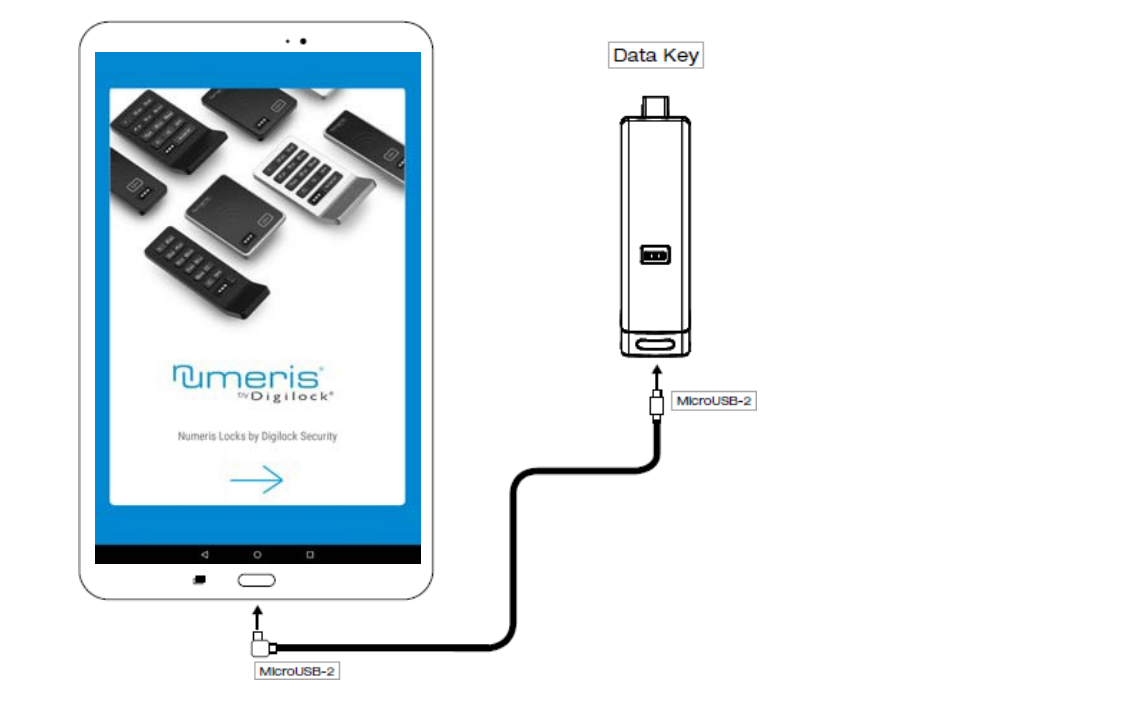

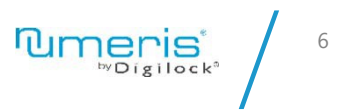

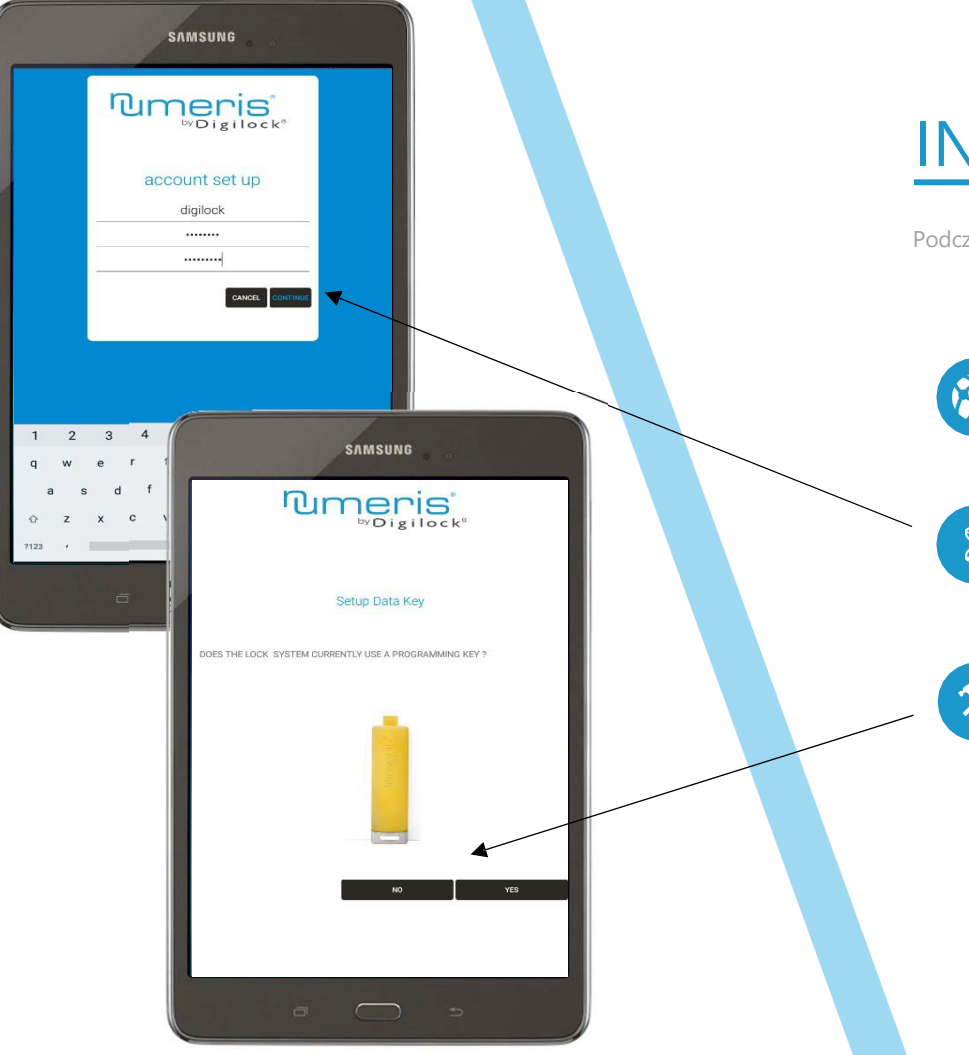

### INICJALIZACJA

Podczas inicjalizacji aplikacji użytkownik powinien ustawić Nazwę użytkownika oraz Hasło.

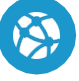

**KONFIGURACJA KONTA** Wybierz docelową Nazwę użytkownika oraz Hasło

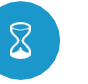

#### **UKOŃCZ KONFIGURACJĘ KONTA**

Gdy Nazwa użytkownika oraz Hasło zostaną utworzone naciśnij "CONTINUE" ("KONTYNUUJ")

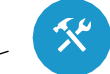

#### **KONFIGURACJA DATA KEYA**

Jeśli zamek jest obecnie użytkowany przez Klucz programujący (programming key) wybierz Yes (Tak) a następnie podążaj za instrukcjami wyświetlonymi na ekranie. W przeciwnym wypadku wybierz No (Nie).

UWAGA! Wybrana Nazwa użytkownika oraz Hasło nie mogą być potm zrestowane, zatem należy je zapamiętać.

W przypadku utraty Nazwy użytkownika i Hasła, należy odesłać tablet do firmy Digilock w celu zresetowania go.

### INICJALIZACJA

Aplikacja mobilna

- **PROFILE** Dodaj/Edytuj/Usuń Profil/Uaktualnij ustawienia zamka/Dodaj członków do Profilów
- **CZŁONKOWIE** Dodaj nowych członków: Zarządcy/Użytkownicy, Pokaż/ Edytuj/Usuń wszystkich członków
	- **AUDYT** Wyświetl audyt Zapisany audyt Usuń audyt

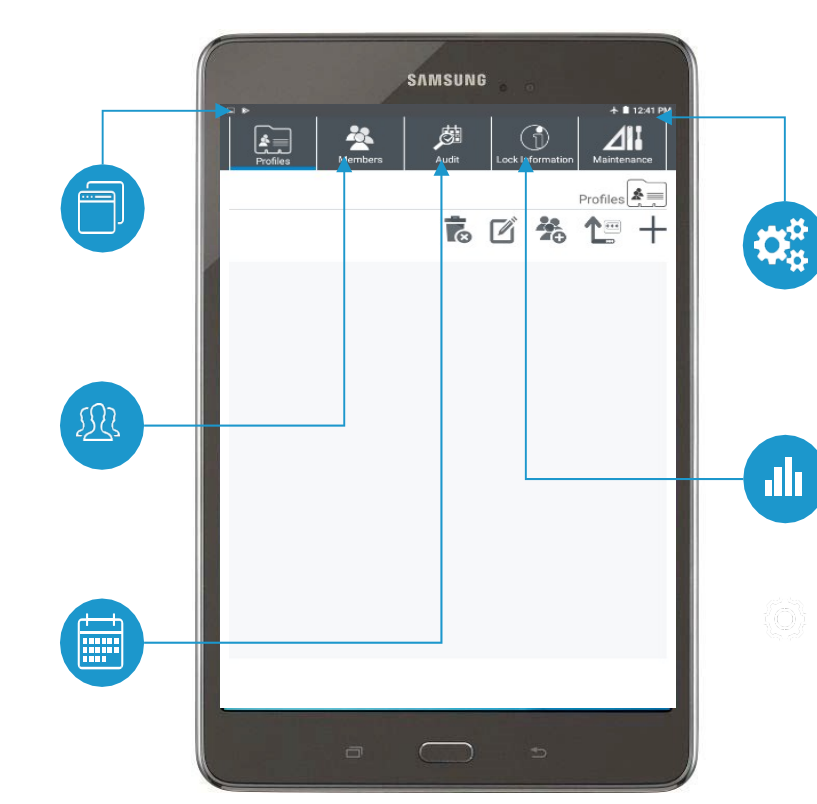

#### **ZARZĄDZANIE**

Zastąp Data Key Kopia bazy danych/Przywróć bazę danych/Opróżnij bazę danych/Uaktualnij czas bazy danych/Zmień Nazwę użytkownika i Hasło

#### **INFORMACJE O ZAMKU**

Status Baterii Sprawdź wersję oprogramowania

**Tumeris** 

8

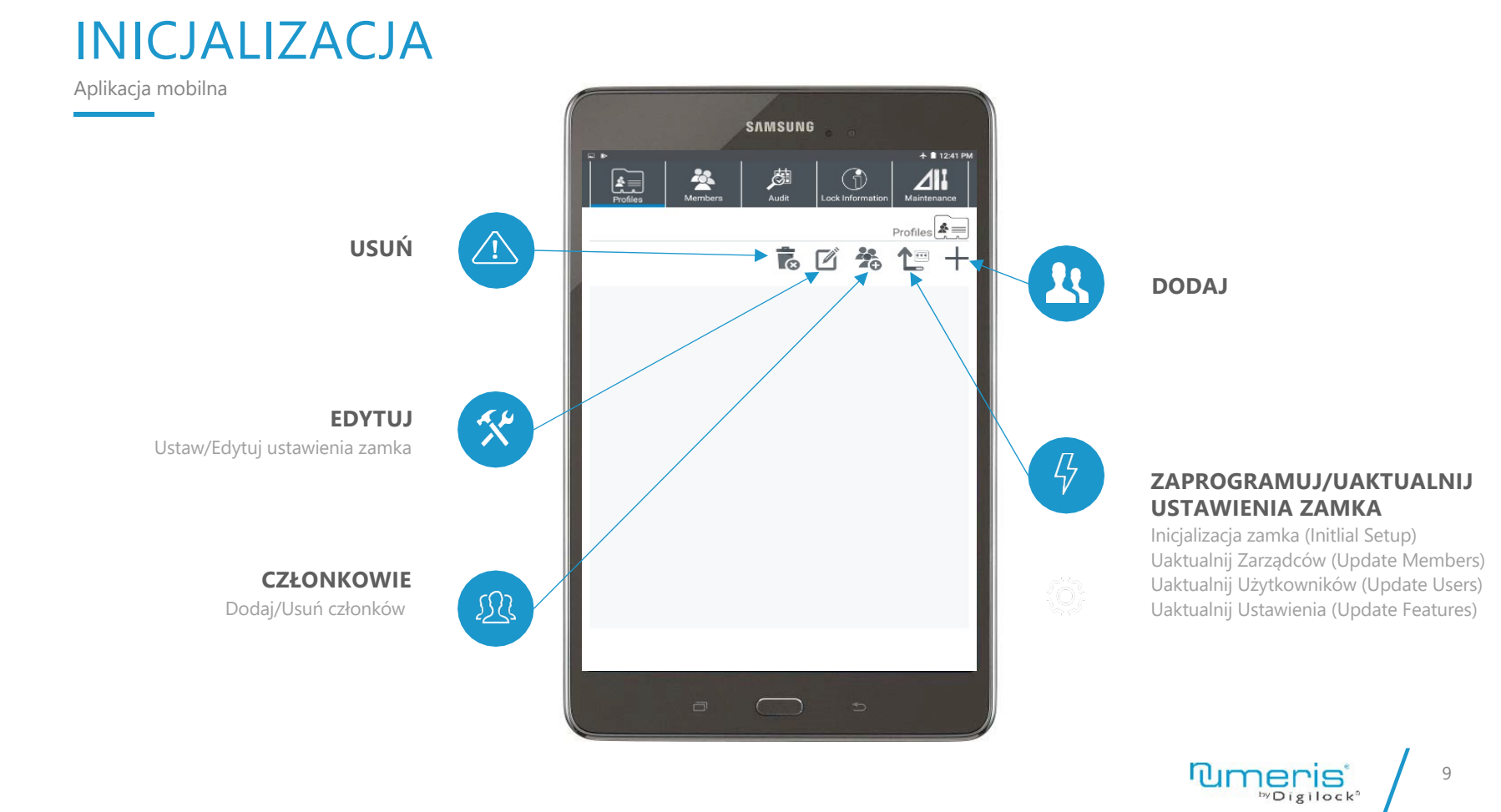

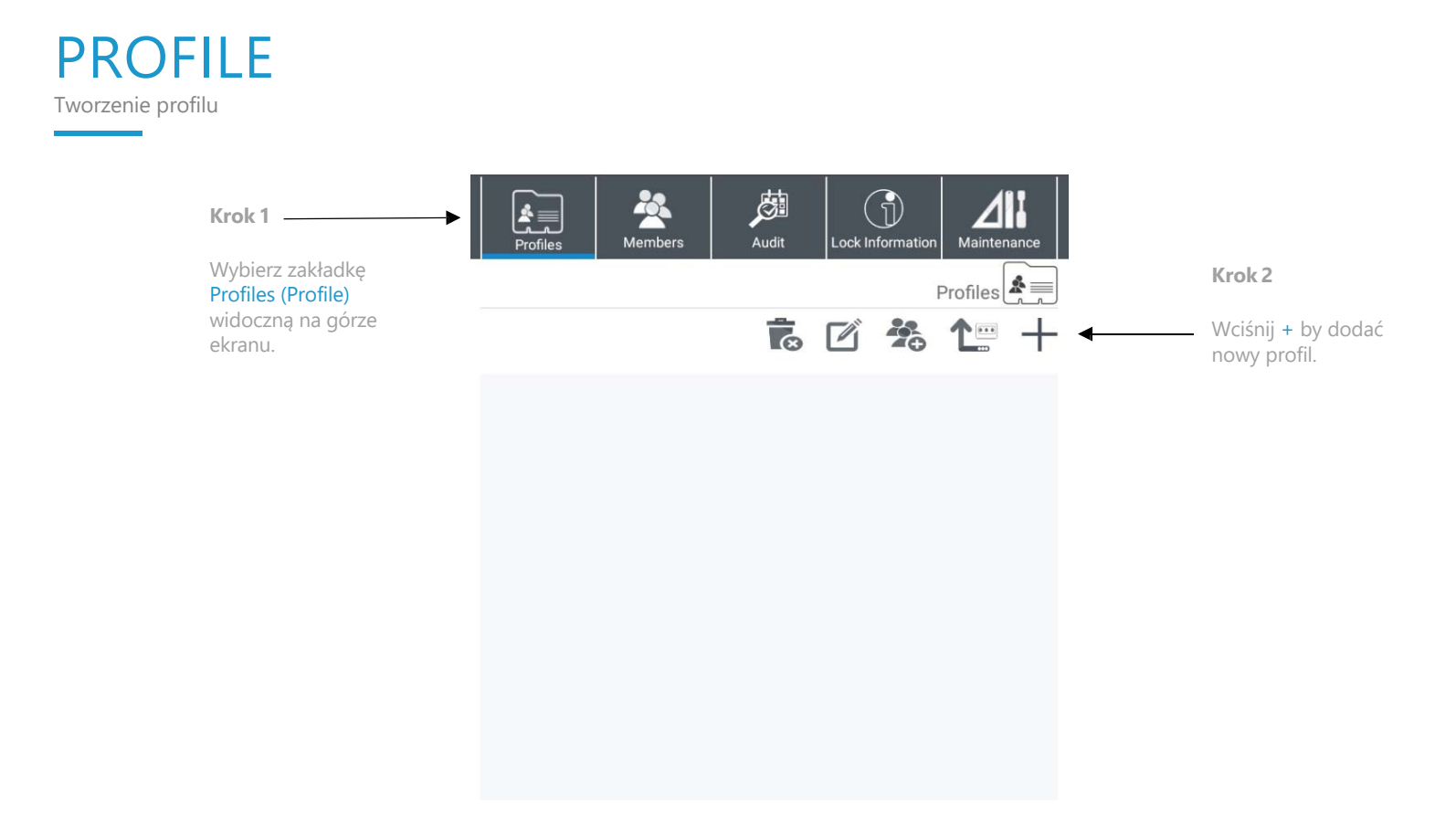

*UWAGA: Wiele profilów może być tworzone w aplikacji, jednak każdy zamek UWAGA: Wiele profilów może być tworzone w aplikacji, jednak każdy zamek* and two wiele w może mieć przypisany jeden profil.<br>*może mieć przypisany jeden profil.* (10) and two wielestnicz w może miejsch profilm w profilm w

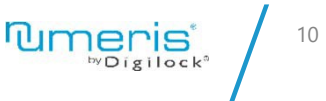

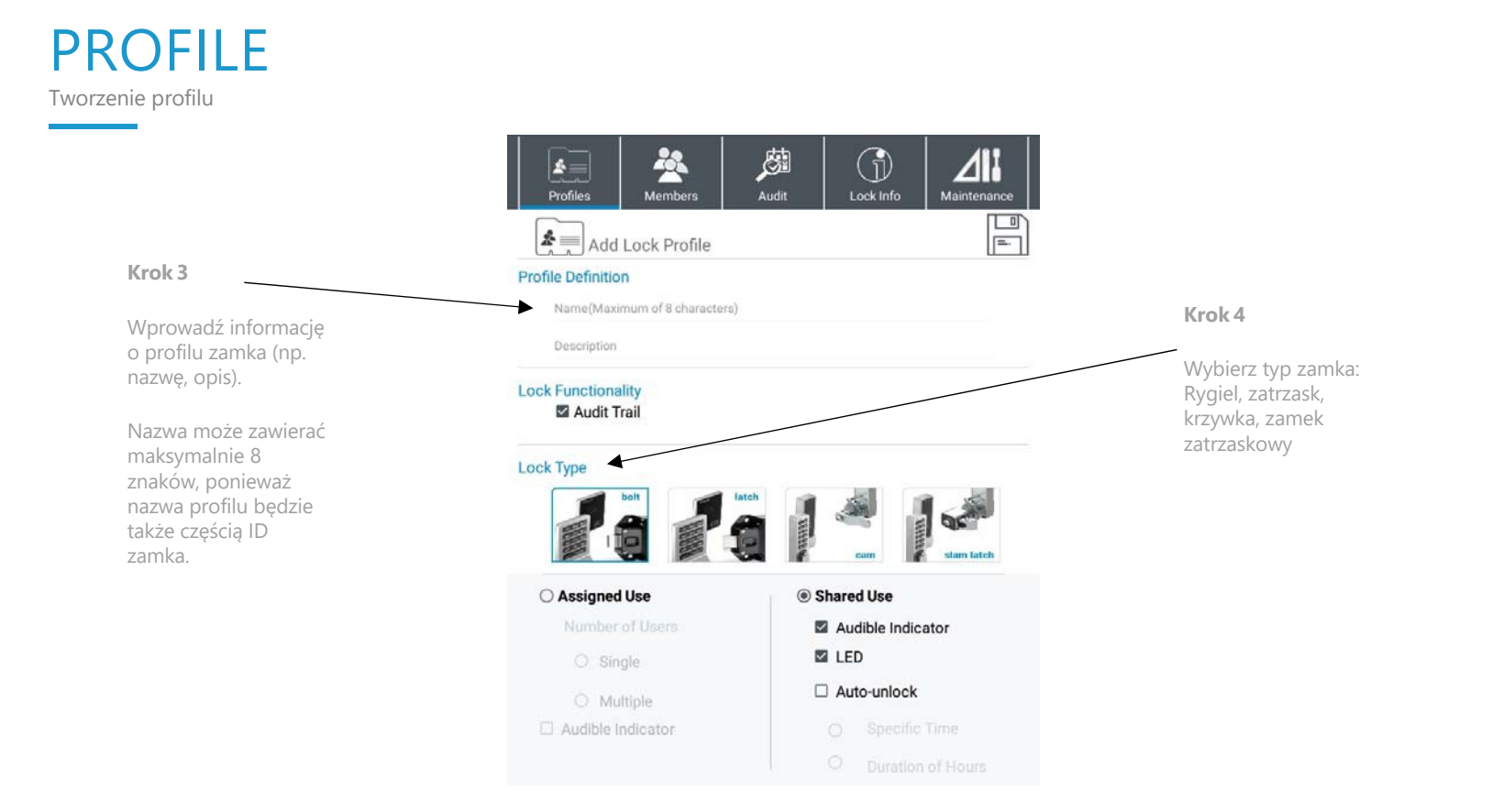

*UWAGA: Wiele profilów może być tworzone w aplikacji, jednak każdy zamek może mieć przypisany jeden profil.*

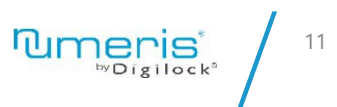

#### PROFILE Funkcjonalność - tryb publiczny (rygiel/krzywka)

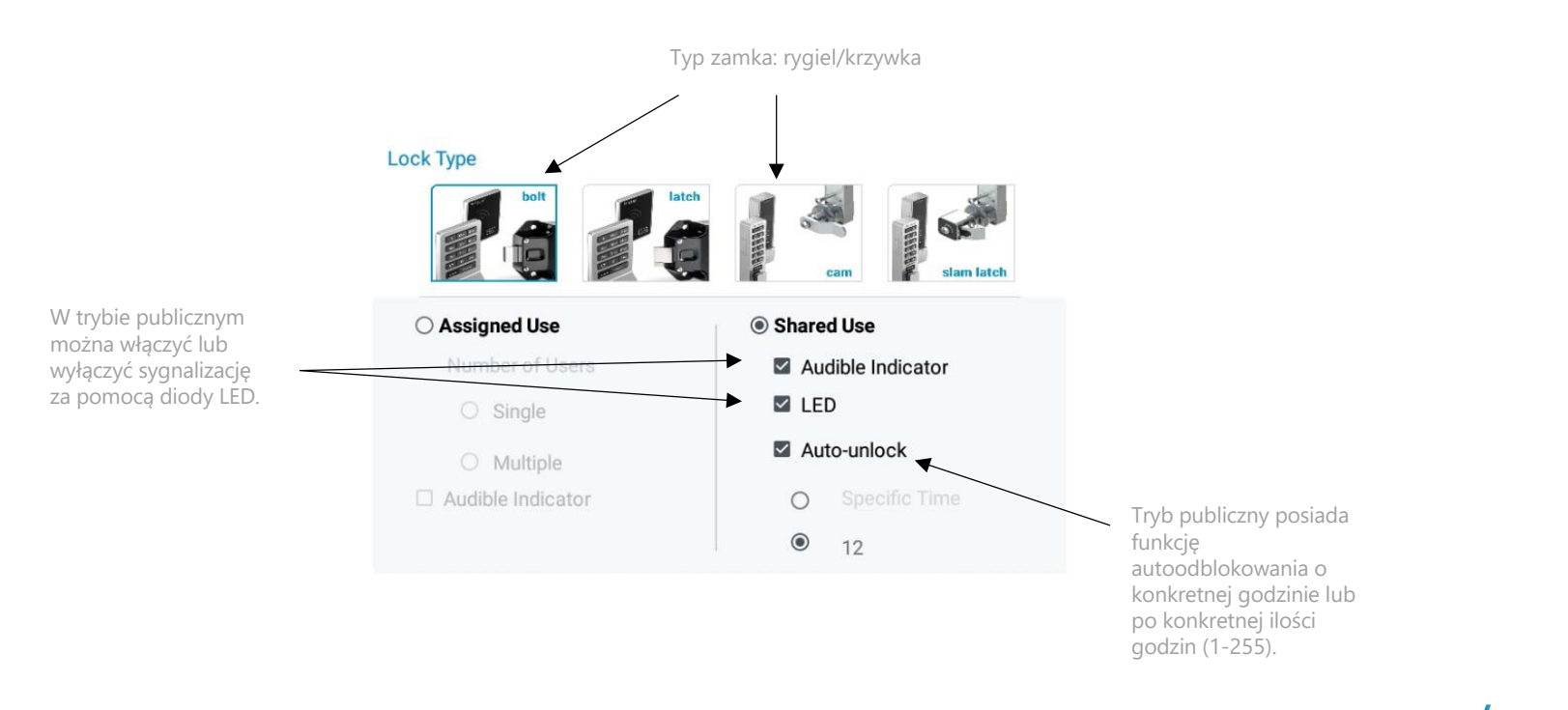

*UWAGA: Jeśli zamki zostały już zaprogramowane wybierz Update Features (Uaktualnij ustawienia) podczas transferu danych do zamka.* 12<br>Features (Uaktualnij ustawienia) podczas transferu danych do zamka.

### PROFILE

Funkcjonalność - tryb przypisany (rygiel/krzywka)

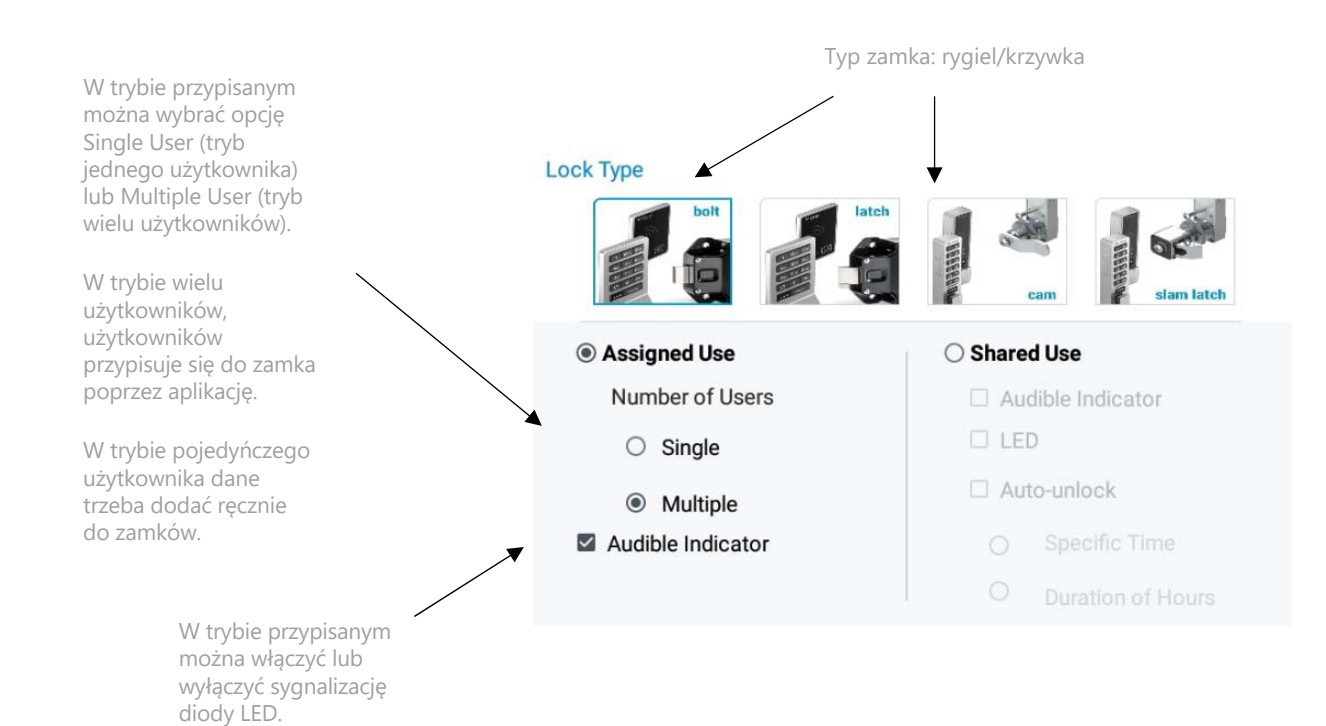

*UWAGA : Jeśli zamki zostały już zaprogramowane wybierz Update Features (Uaktualnij ustawienia) podczas transferu danych do zamka.*

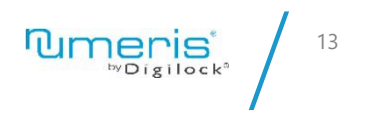

### PROFILE

Funkcjonalność - tryb przypisany (zatrzask)

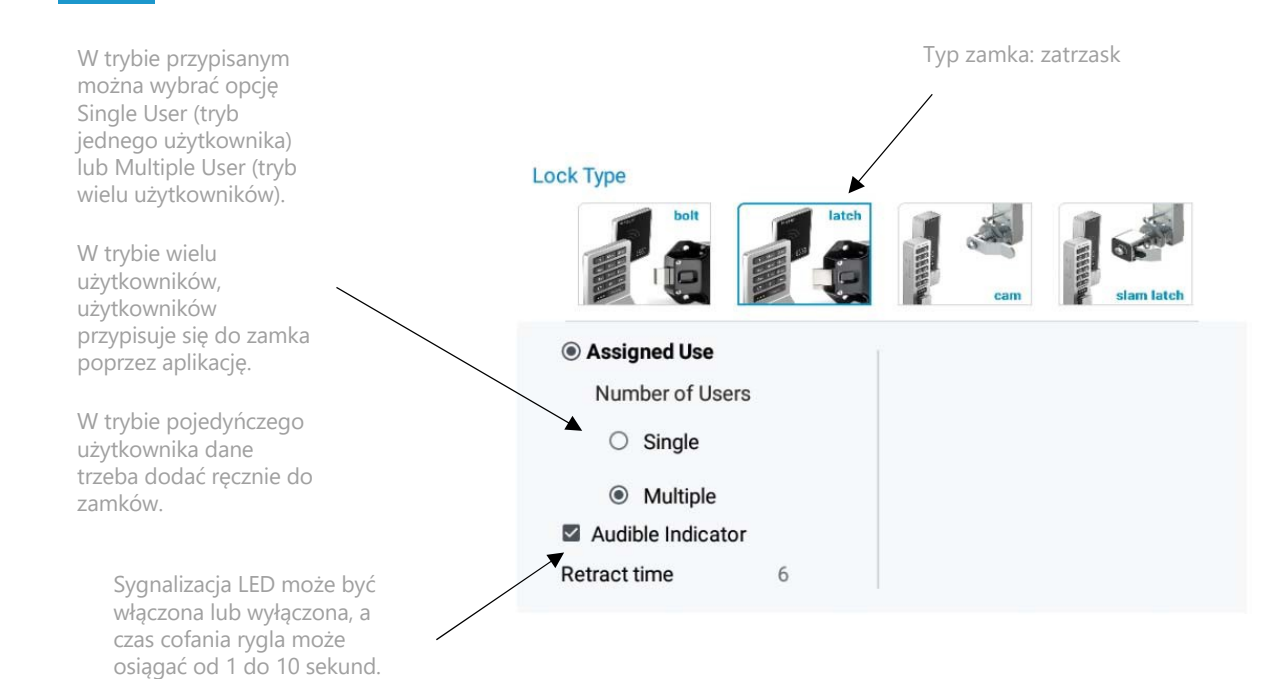

*UWAGA : Jeśli zamki zostały już zaprogramowane wybierz Update Features (Uaktualnij ustawienia) podczas transferu danych do zamka.*

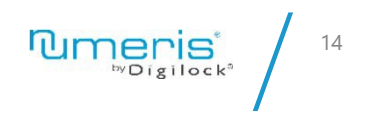

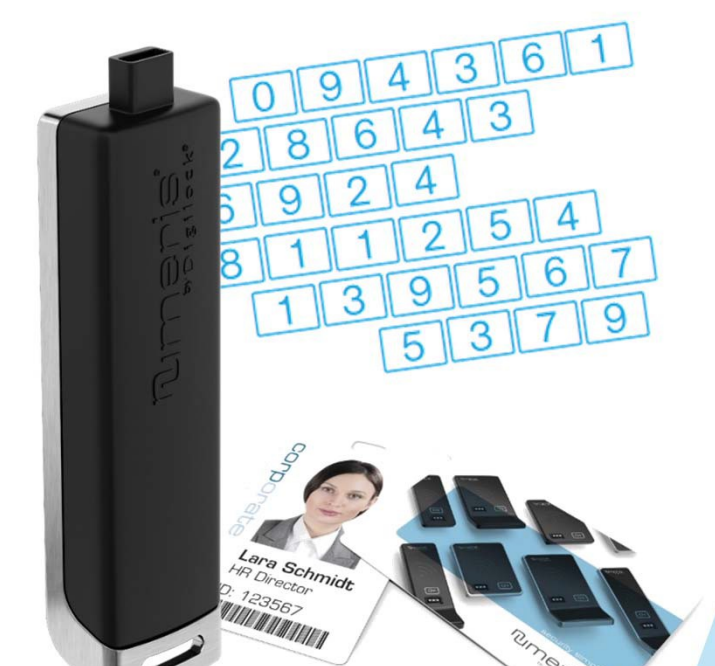

**Rimeries** 

# **CZŁONKOWIE** ZARZĄDCY & UŻYTKOWNICY

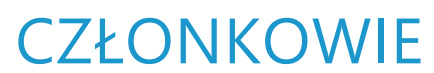

Dodawanie zarządców

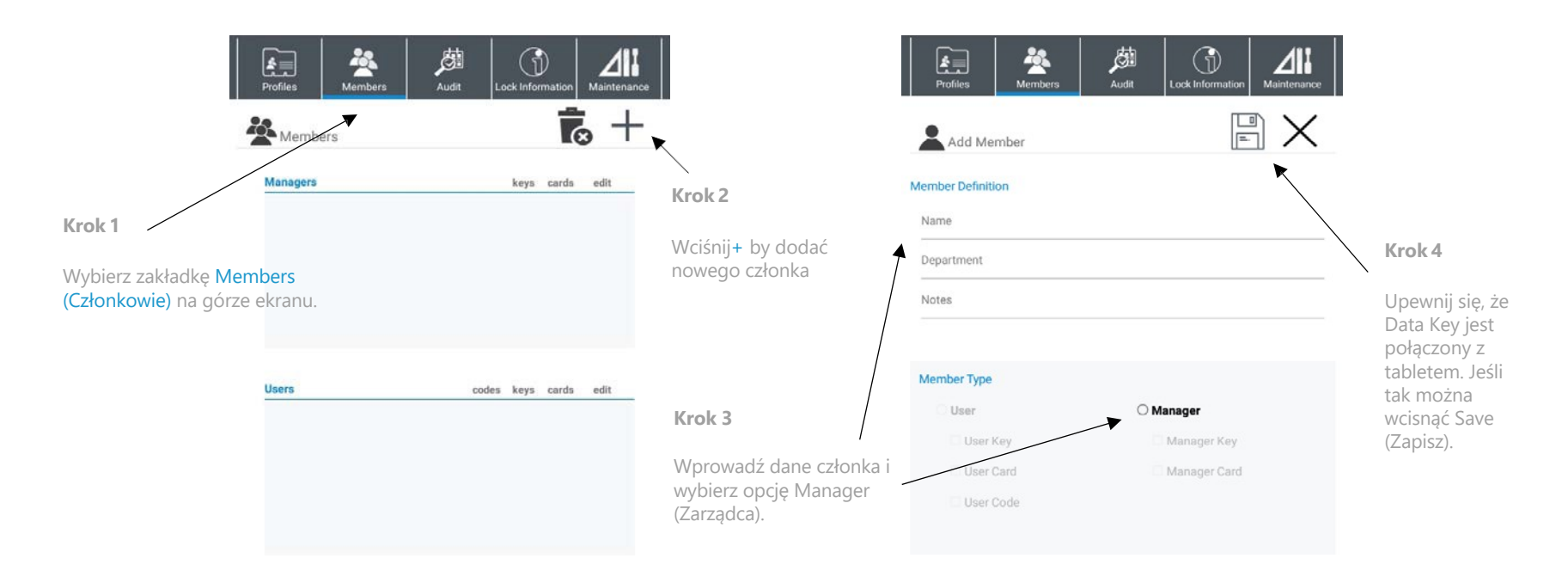

*UWAGA: Zarządca może być przypisany do jednego lub wielu zamków.*

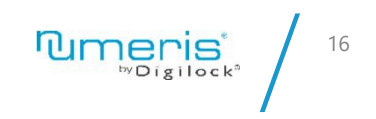

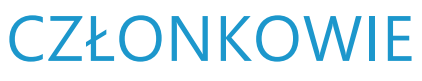

Dodawanie zarządców

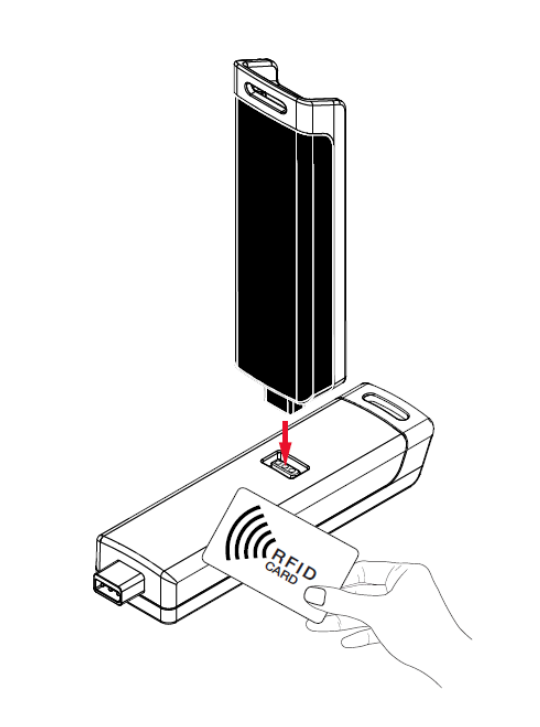

**Krok 5**

Przyłóż Klucz Managera (bądź kartę RFID) do Data Keya, przypisać je do użytkownika.

*UWAGA: Zarządca może być przypisany do jednego lub wielu zamków.*

**Tumeris**  $\frac{17}{2}$ 

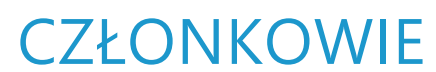

Dodawanie Użytkownika

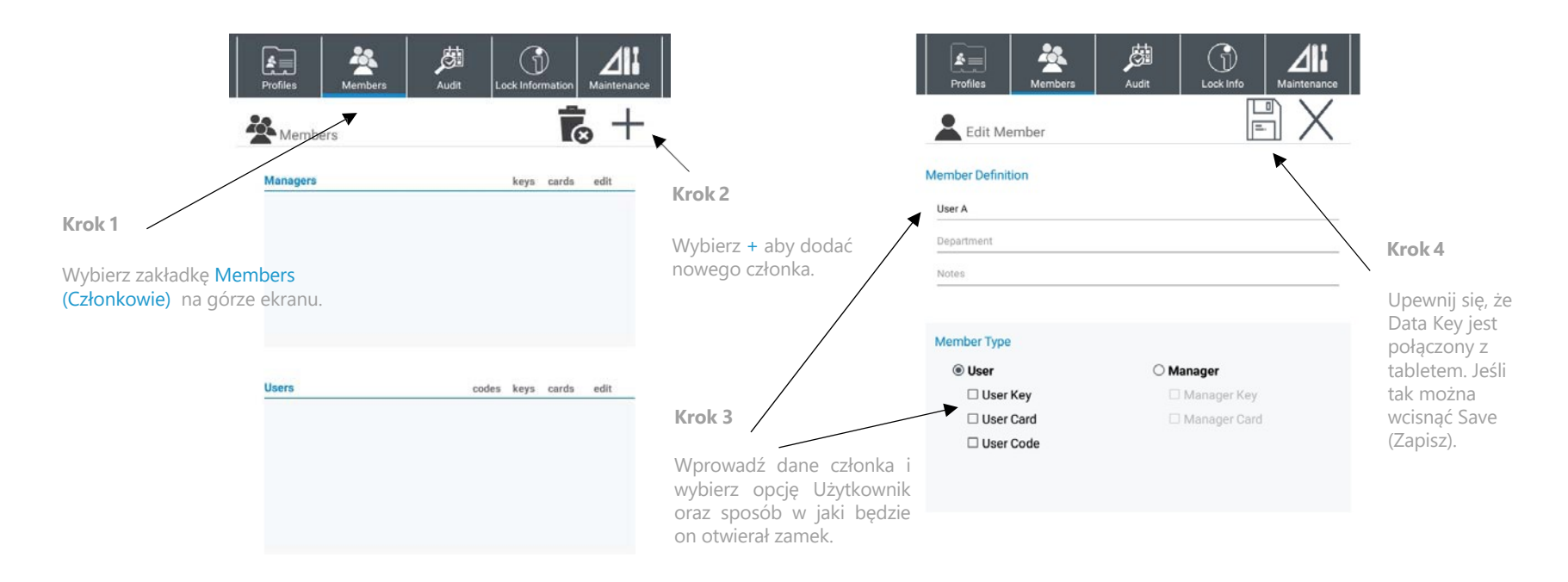

*UWAGA: Użytkownik może być dodany jedynie do zamka, który jest w trybie przypisanym.*  UWAGA: Użytkownik może być dodany jedynie do zamka, który jest w trybie przypisanym.<br>Użytkownik może mieć przypisany jeden lub więcej sposobów otwierania zamków.

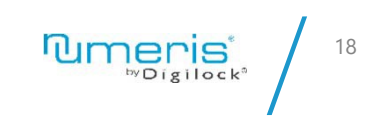

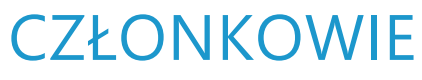

Dodawanie Użytkownika

#### **Krok 5 – Klucz Użytkownika (User Key)**

Przyłóż Klucz Użytkownika do Data Keya, by przypisać dany Klucz do danego Użytkownika.

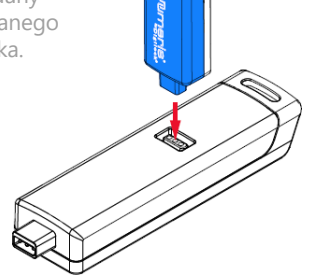

**Krok 5 – karta RFID**

Przyłóż kartę RFID do Data Keya, by przypisać ją do danego Użytkownika.

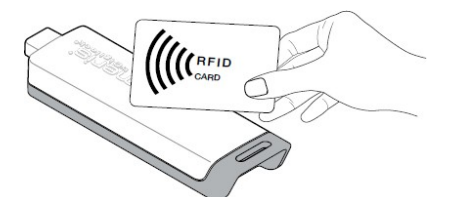

#### **Krok 5 – kod PIN**

Wprowadź kod PIN (4-7 cyfr) lub wybierz opcję AUTO by wygenerować losowy kod.

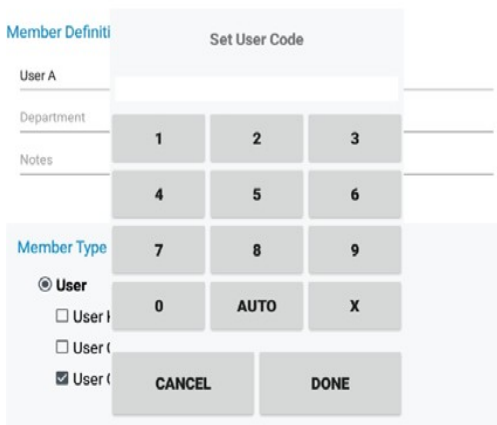

UWAGA: Użytkownik może być dodany jedynie do zamka, który jest w trybie przypisanym.<br>Użytkownik może mieć przypisany jeden lub więcej sposobów otwierania zamków. *Użytkownik może mieć przypisany jeden lub więcej sposobów otwierania zamków.*

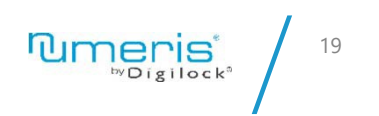

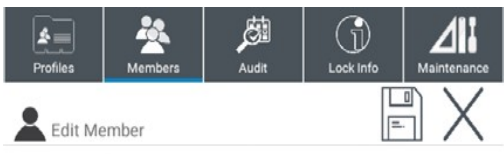

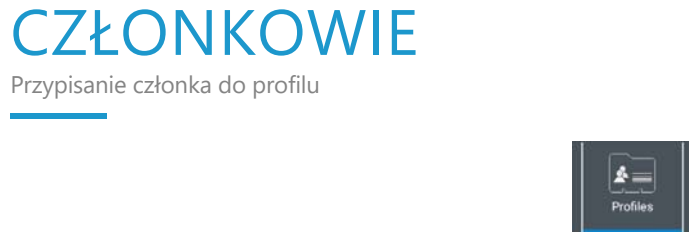

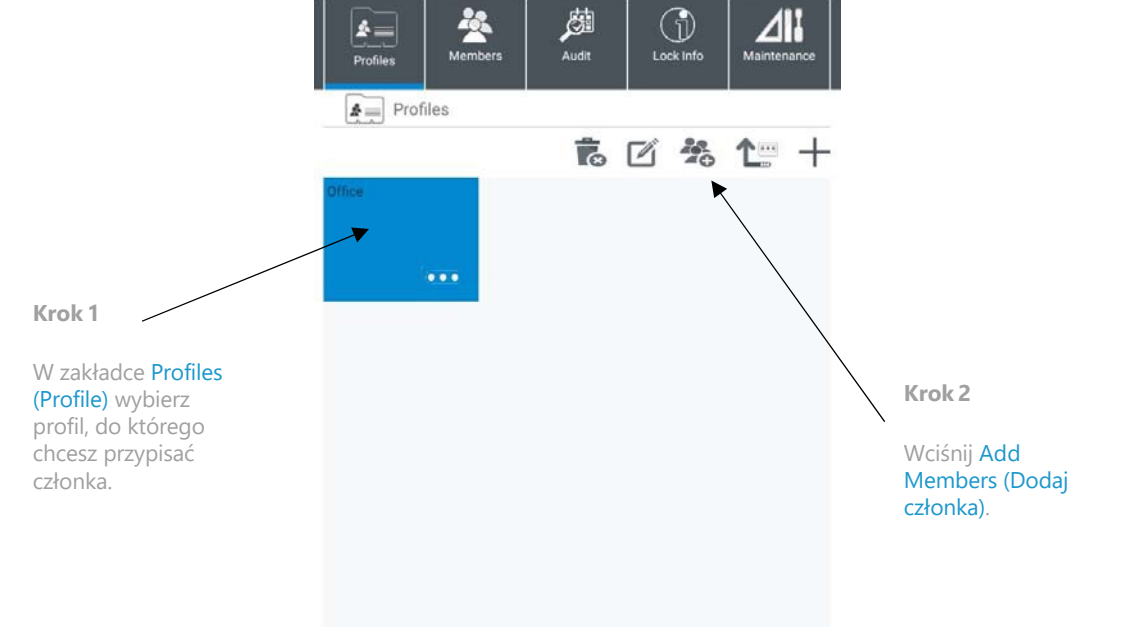

*UWAGA: Wiele profilów może być tworzone w aplikacji, jednak każdy zamek może mieć przypisany jeden profil.*

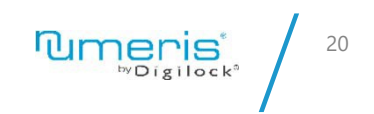

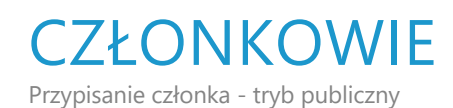

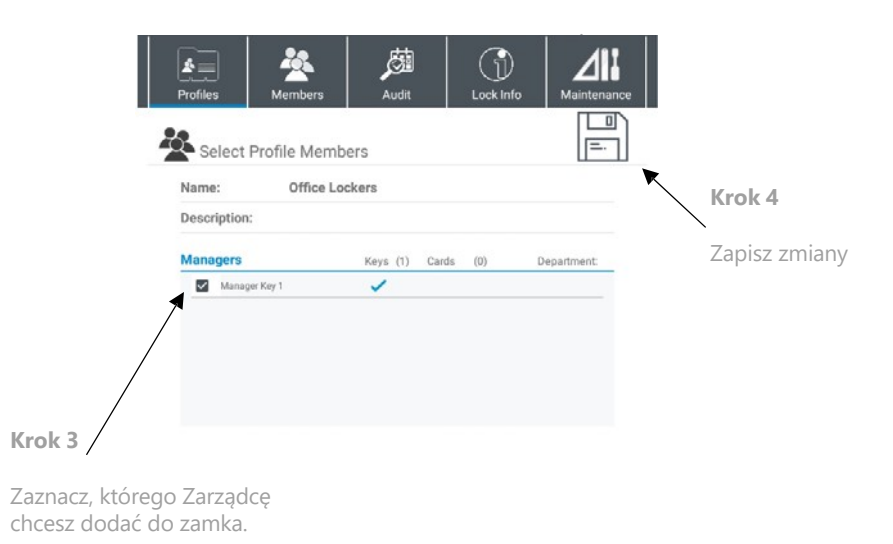

*UWAGA: Tak samo należy postąpić w trybie przypisanym w trybie pojedyńczego użytkownika (single user).*

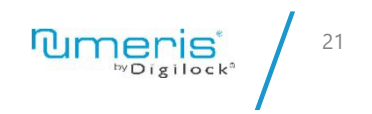

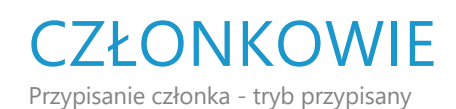

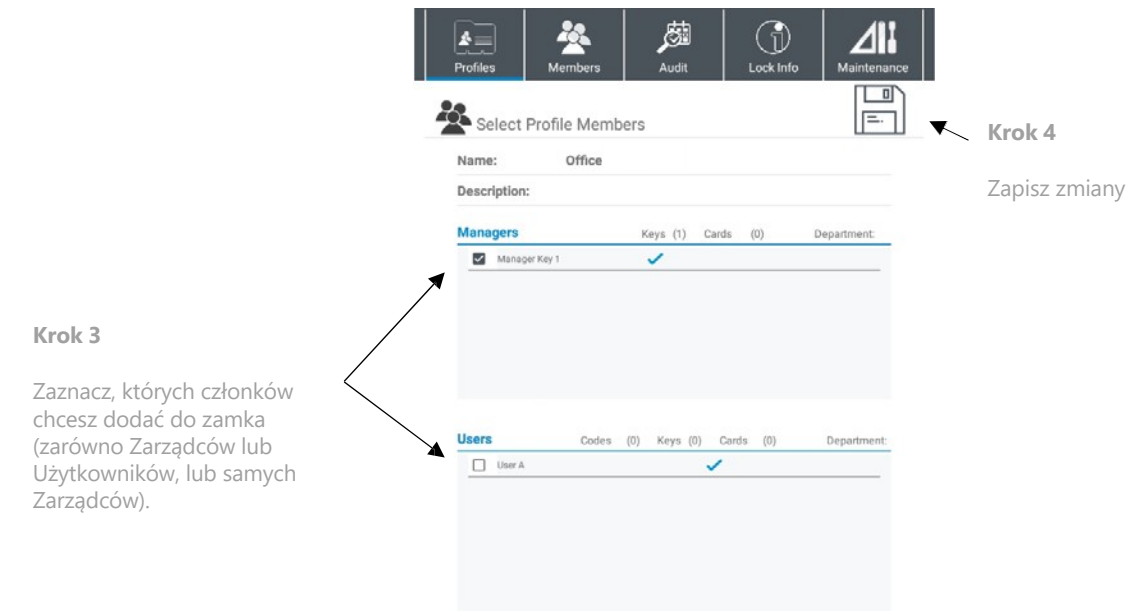

*UWAGA: Dotyczy to tylko dodawania członków w trybie przypisanym w trybie wielu użytkowników (multiple assigned use).*

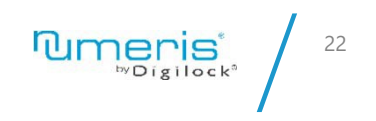

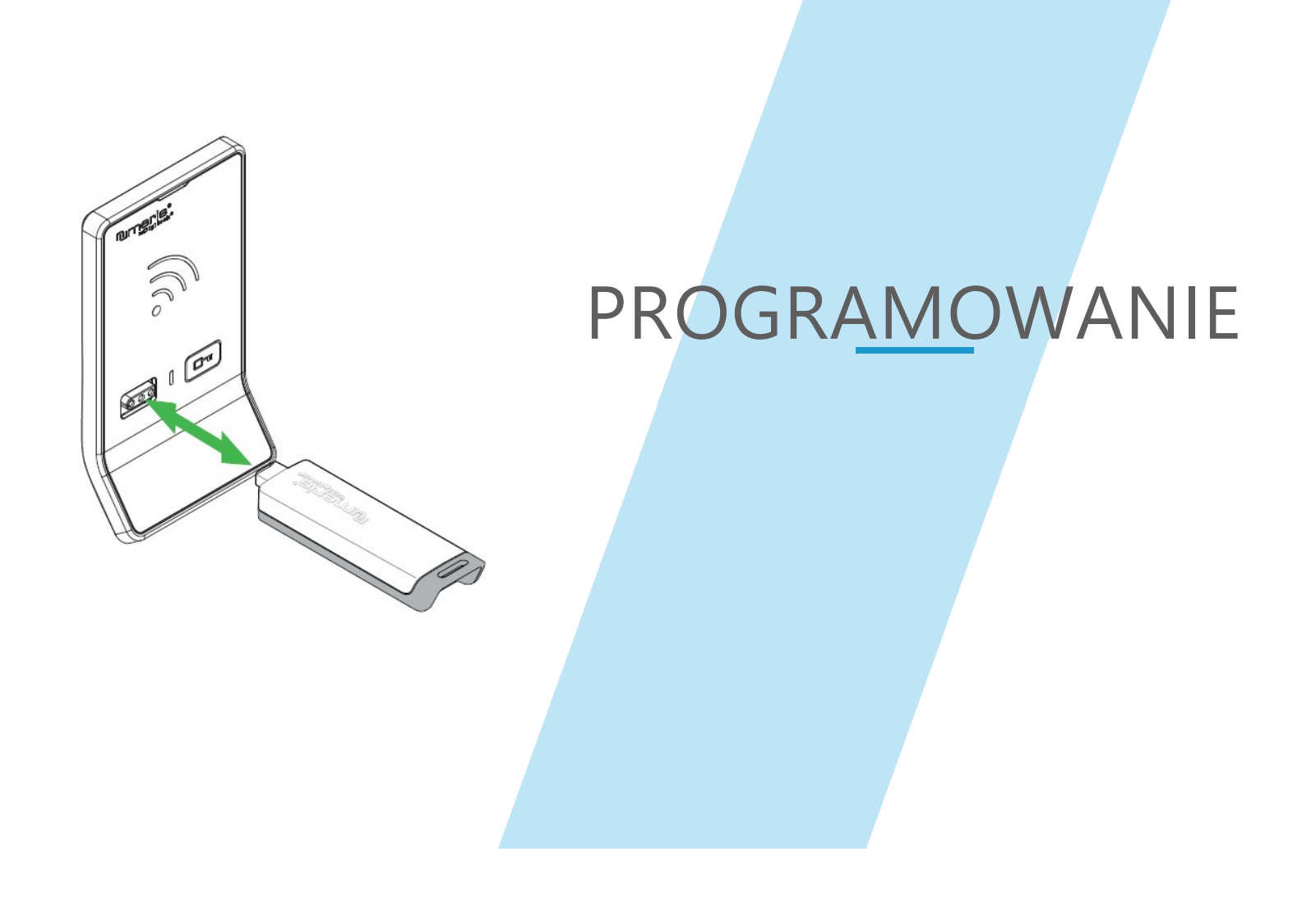

### PROGRAMOWANIE

Inicjalizacja oraz ID zamka

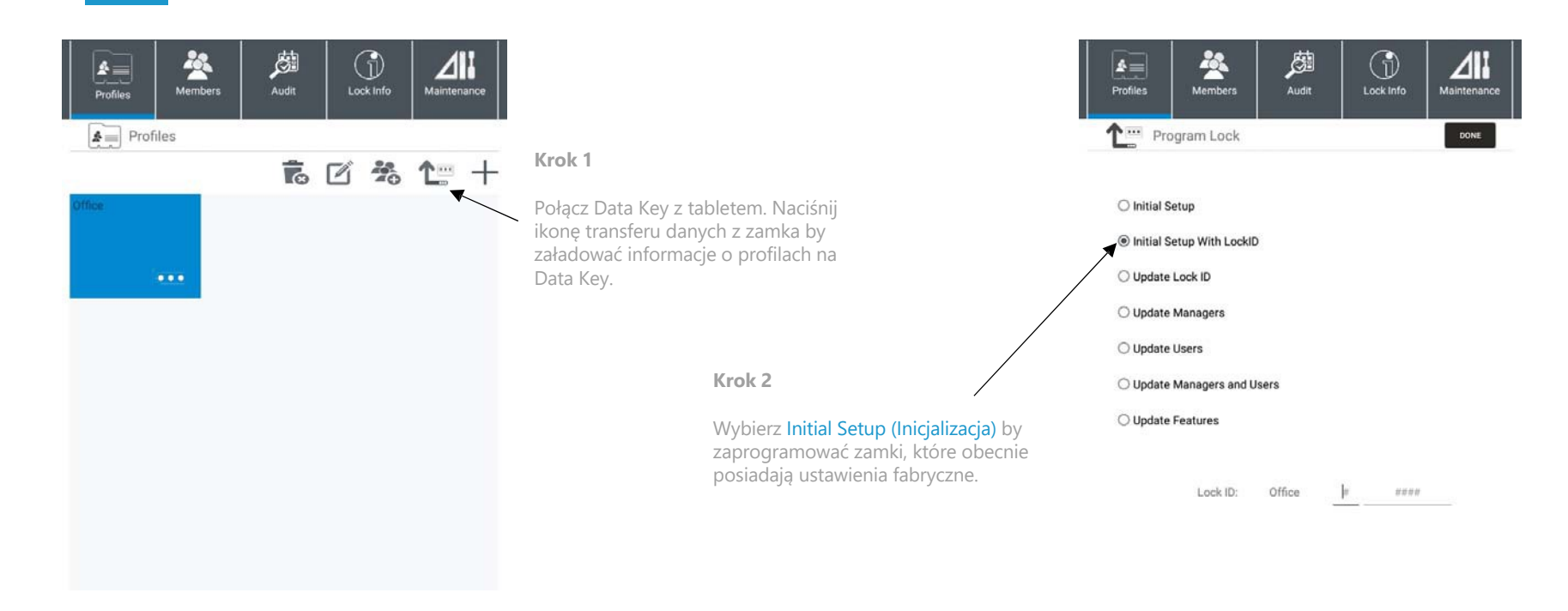

*UWAGA: Jeśli zamek jest już zaprogramowany wybierz Update Managers, Users, Managers and Users lub Update Features, by przesłać ustawienia na Data Key.*

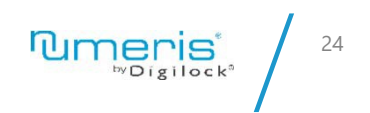

### PROGRAMOWANIE

Inicjalizacja oraz ID zamka

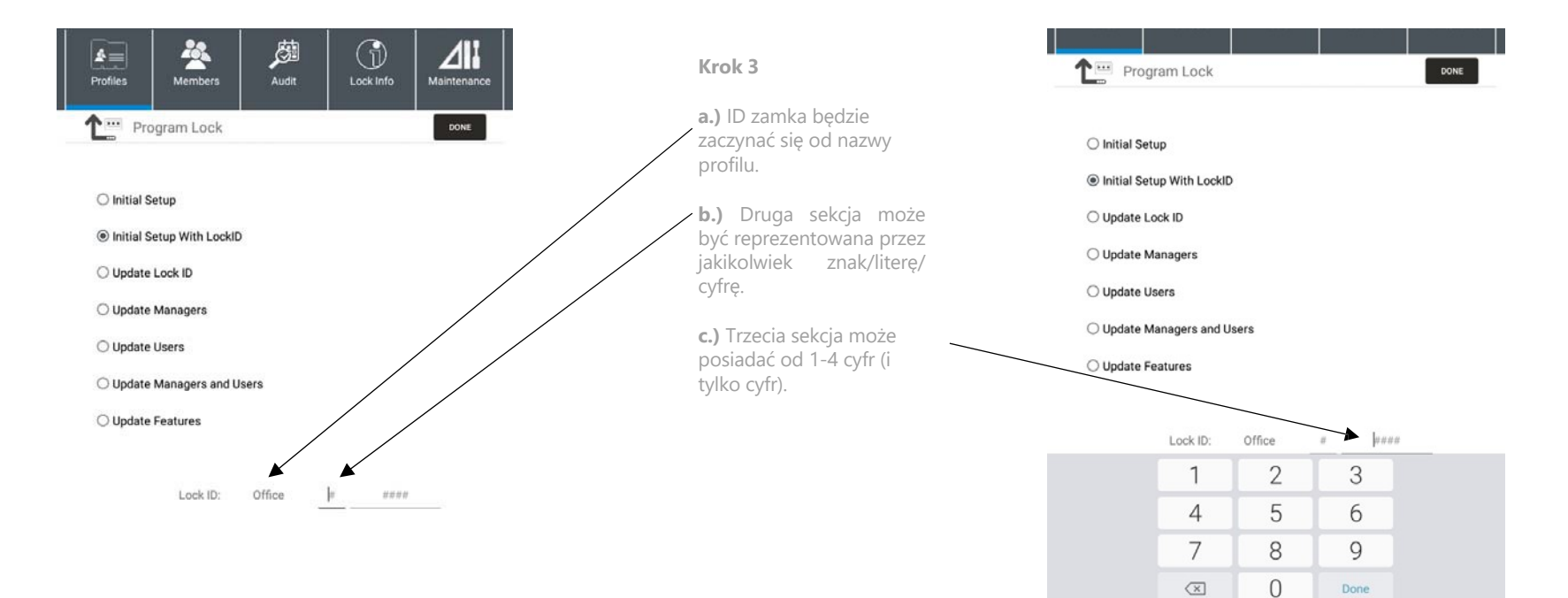

**Tumeris** 25

### PROGRAMOWANIE

Inicjalizacja oraz ID zamka

**Krok 4**

Przyłóż Data Key do zamka, który będzie przypisany do danego profilu. Zamek wyda dwa krótkie dźwięki (beep), co oznacza, że programowanie powiodło się.

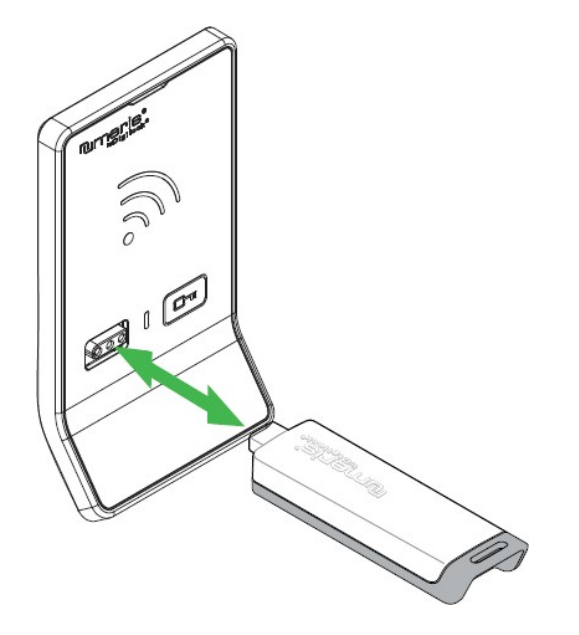

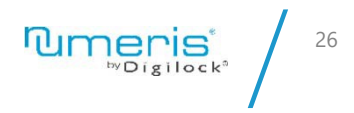

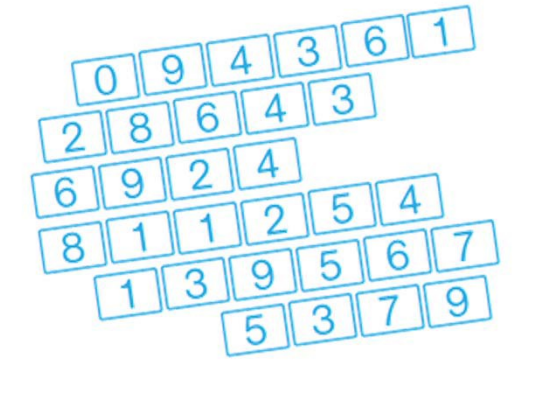

# PRZYPISYWANIE UŻYTKOWNIKÓW

TRYB PRZYPISANY POJEDYŃCZEGO UŻYTKOWNIKA

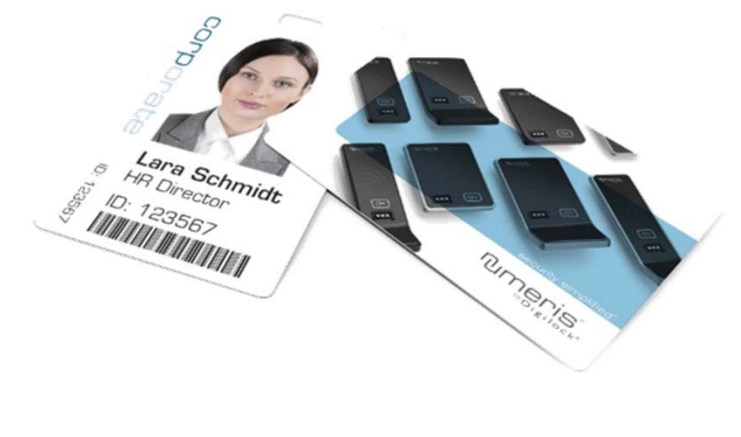

## PRZYPISYWANIE UŻYTKOWNIKÓW – TRYB PRZYPISANY (POJEDYŃCZEGO UŻYTKOWNIKA) Członkowie

**Przypisywanie kodu**

**Krok 1: Naciśnij @** 

**Krok 2:** Wprowadź obecny kod PIN 1234

**Krok 3:** Naciśnij  $\boxed{Qm}$ , a dioda LED uaktywni się.

**Krok 4:** Wprowadź nowy kod (4-7 cyfr), a następnie  $\boxed{G}$ ----  $\boxed{0}$ 

**Krok 5:** Wprowadź ponownie by potwierdzić  $\boxed{C_1}$ .... O

**Krok 6:** Dwa sygnały dźwiękowe wydobędą się z zamka, a dioda LED wyłączy się.

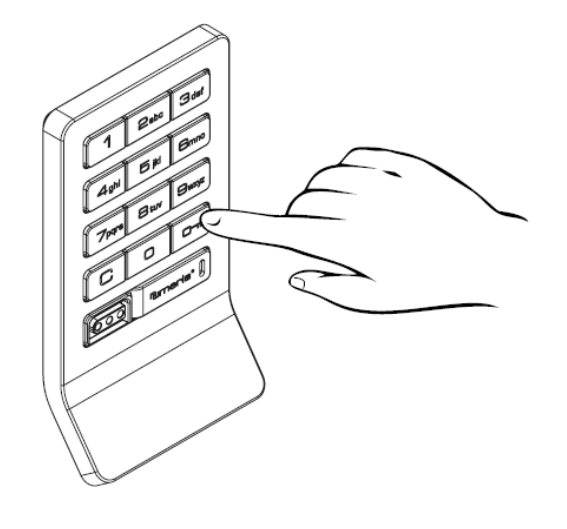

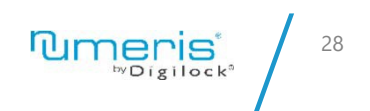

*UWAGA: Domyślny kod PIN pojedyńczego użytkownika (Assigned single user) to 1234 . Zmiany muszą być wprowadzane poprzez aplikację mobilną dla wszystkich profilów za wyjątkiem trybu przypisanego jednego użytkownika.*

# PRZYPISYWANIE UŻYTKOWNIKÓW – TRYB<br>PRZYPISANY (POJEDYŃCZEGO UŻYTKOWNIKA) Członkowie

#### **Przypisywanie kodu za pomocą Klucza Managera (Manager Key)**

**Krok 1: Naciśnij @** 

**Krok 2:** Wprowadź prawidłowy Klucz Managera.

**Krok 3:** Dioda LED uruchomi się.

**Krok 4:** Wprowadź nowy kod PIN (4-7 cyfr), a następnie  $\boxed{G}$ ----  $\boxed{0\pi}$ 

**Krok 5:** Wprowadź ponownie by potwierdzić **C**---- O

**Krok 6:** Dwa sygnały dźwiękowe wydobędą się z zamka, a dioda LED wyłączy się.

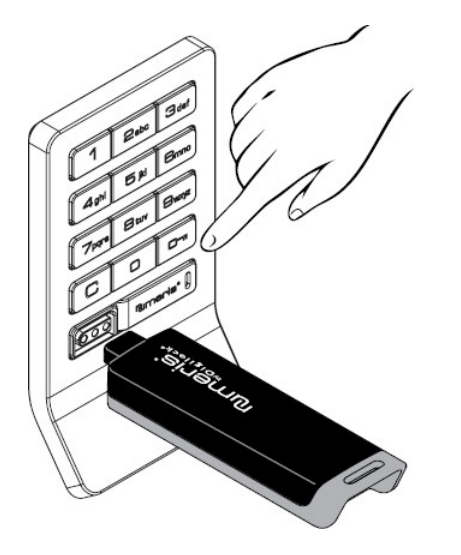

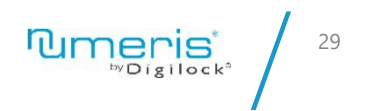

*UWAGA: Domyślny kod PIN pojedyńczego użytkownika (Assigned single user) to 1234.<br>Zmiany muszą być wprowadzane poprzez aplikację mobilną dla wszystkich profilów za Zmiany muszą być wprowadzane poprzez aplikację mobilną dla wszystkich profilów za wyjątkiem trybu przypisanego jednego użytkownika.*

## PRZYPISYWANIE UŻYTKOWNIKÓW – TRYB<br>PRZYPISANY (POJEDYŃCZEGO UŻYTKOWNIKA) Członkowie

**Przypisywanie Klucza Użytkownika za pomocą Klucza Managera (Manager Key)**

**Krok 1:** Naciśnij =`

**Krok 2:** Wprowadź prawidłowy Klucz Managera.

**Krok 3:** Dioda LED uruchomi się.

**Krok 4:** Wprowadź Klucz Użytkownika.

**Krok 5:** Dwa sygnały dźwiękowe wydobędą się z zamka, a dioda LED wyłączy się.

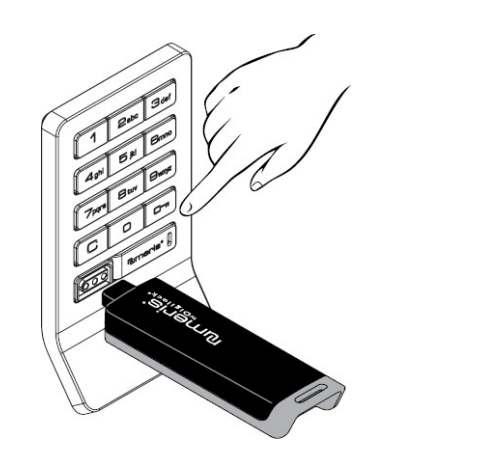

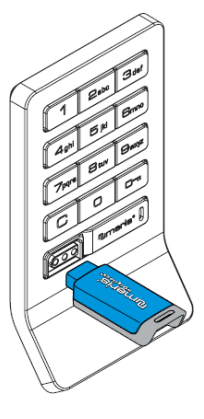

UWAGA: Domyślny kod PIN pojedyńczego użytkownika (Assigned single user) to **1234**.<br>Zmiany muszą być wprowadzane poprzez aplikację mobilną dla wszystkich profilów za *Zmiany muszą być wprowadzane poprzez aplikację mobilną dla wszystkich profilów za wyjątkiem trybu przypisanego jednego użytkownika.*

# PRZYPISYWANIE UŻYTKOWNIKÓW – TRYB<br>PRZYPISANY (POJEDYŃCZEGO UŻYTKOWNIKA) Członkowie

#### **Przypisywanie karty RFID za pomocą Klucza Managera (Manager Key)**

Krok 1: Przytrzymaj **m** przez 5 sekund, dioda LED uruchomi się.

**Krok 2:** Wprowadź prawidłowy Klucz Managera, a zamek wyda

dwa dźwięki.

**Krok 3:** Przyłóż kartę RFID.

**Krok 4:** Dwa sygnały dźwiękowe wydobędą się z zamka, a dioda LED wyłączy się.

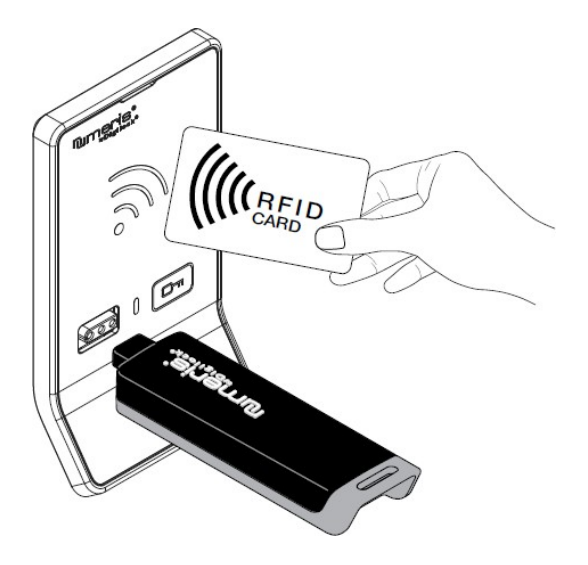

*UWAGA: zamki RFID mogą mieć przypisane zarówno Klucze Managera jak i karty RFID. Zmiany muszą być wprowadzane poprzez aplikację mobilną dla wszystkich profilów za wyjątkiem trybu przypisanego jednego użytkownika.*

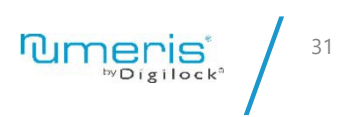

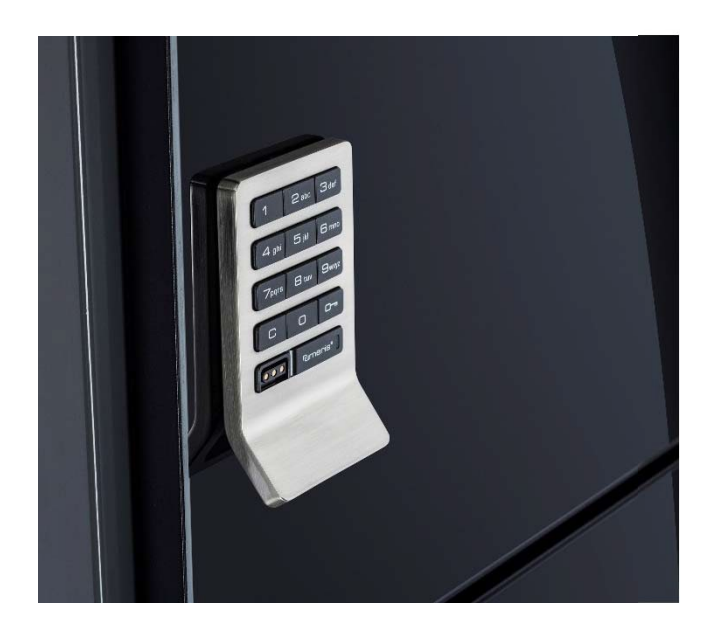

# DZIAŁANIE

### ZAMEK Z KLAWIATURĄ TRYB PUBLICZNY

Działanie

#### **Działanie na kod PIN**

**Krok 1:** By zablokować: naciśnij C , a następnie kod PIN zawierający 4-7 cyfr **Krok 2:** By odblokować: naciśnij C oraz wpisz ten

sam 4-7 cyfrowy kod PIN  $\overline{\mathbb{Q}}$ 

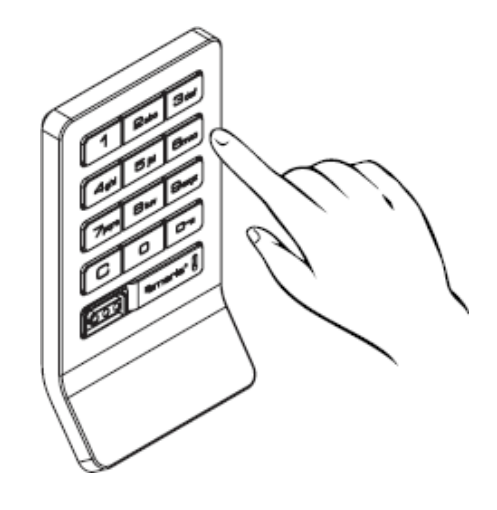

$$
\text{Pump} \left| \sum_{\text{WDisjlock}^*} \right| \leq 34
$$

### ZAMEK Z KLAWIATURĄ TRYB PUBLICZNY

Działanie

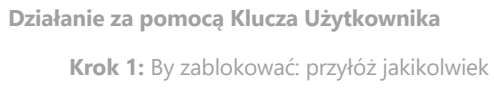

Klucz Użytkownika.

**Krok 2:** By odblokować: przyłóż ten sam

Klucz Użytkownika.

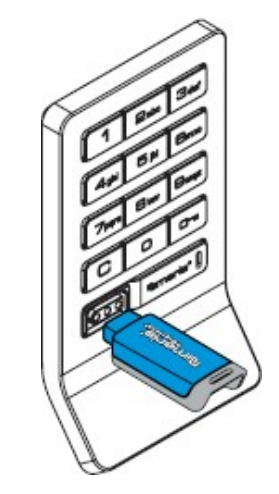

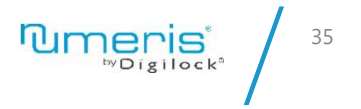

### ZAMEK Z KLAWIATURĄ TRYB PUBLICZNY

Działanie

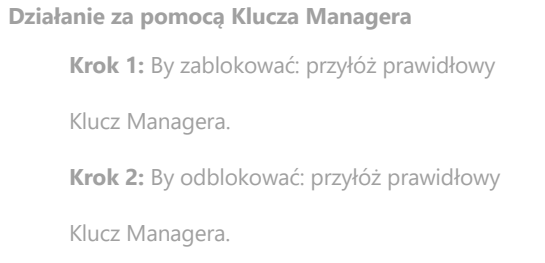

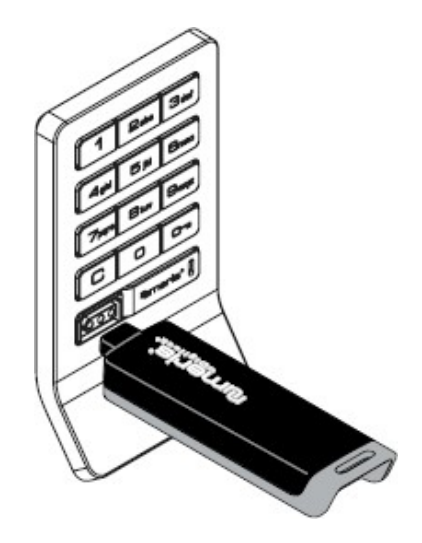

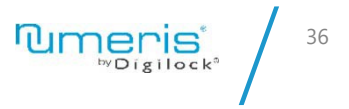

### ZAMEK Z KLAWIATURĄ TRYB PRZYPISANY

Działanie

**Działanie na kod PIN**

**Krok 1:** By odblokować: naciśnij **C** przypisany kod PIN (4-7) cyfr) <u>O</u> Zaczep cofnie się by otworzyć szafkę.

**Krok 2:** By zablokować: po 6 sekundach\* zaczep wysunie się by zablokować szafkę.

*UWAGA: \*6 sekund to wartość domyślna*

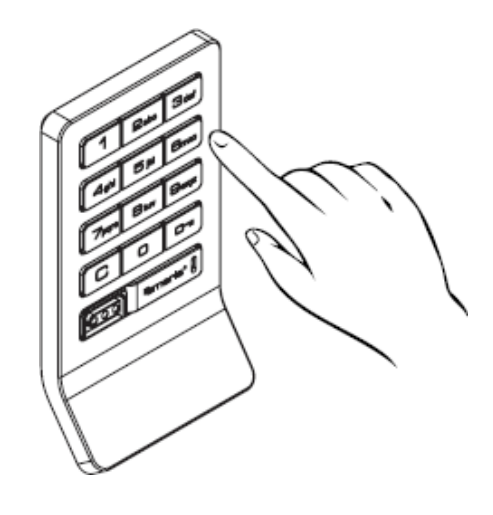

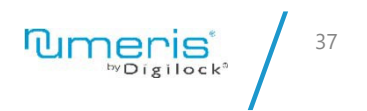
### ZAMEK Z KLAWIATURĄ TRYB PRZYPISANY

Działanie

#### **Działanie za pomocą Klucza Użytkownika**

**Krok 1:** By odblokować: przyłóż Klucz Użytkownika. Zaczep cofnie się by odblokować szafkę.

**Krok 2:** By zablokować: po 6 sekundach\* zaczep wysunie się by zablokować szafkę.

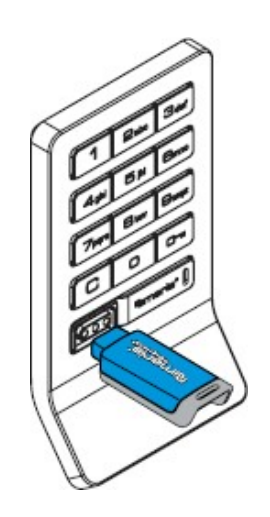

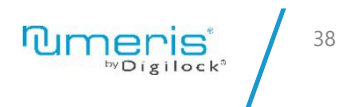

### ZAMEK Z KLAWIATURĄ TRYB PRZYPISANY

Działanie

#### **Działanie za pomocą Klucza Managera**

**Krok 1:** By odblokować: przyłóż prawidłowy Klucz Managera. Zaczep cofnie się by odblokować szafkę.

**Krok 2:** By zablokować: po 6 sekundach\* zaczep wysunie się by zablokować drzwi.

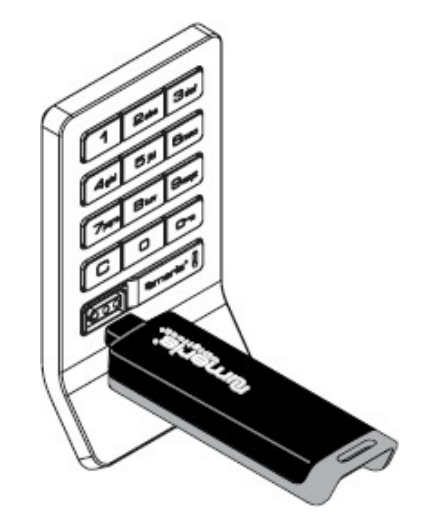

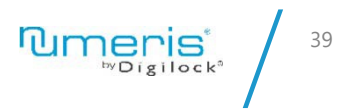

# ZAMEK RFID TRYB PUBLICZNY

Działanie

#### **Działanie za pomocą transponderów RFID**

**Krok 1:** By zablokować: dotknij  $\boxed{\mathbf{m}}$ , a następnie przyłóż

transponder RFID (np. kartę lub brelok).

**Krok 2:** By odblokować: naciśnij  $\overline{\mathbb{C}}$ , a następnie przyłóż ten sam

transponder RFID.

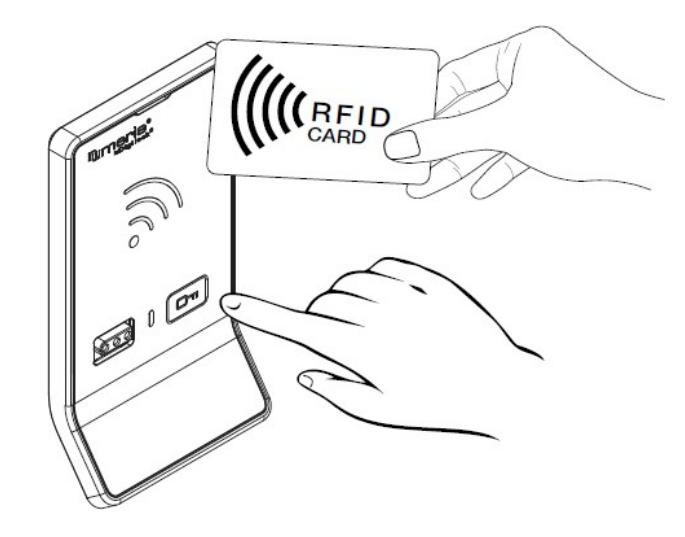

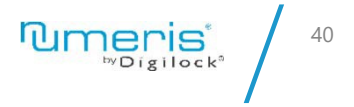

# ZAMEK RFID TRYB PUBLICZNY

Działanie

#### **Działanie za pomocą Klucza Użytkownika**

**Krok 1:** By zablokować: przyłóż Klucz Użytkownika.

**Krok 2:** By odblokować: przyłóż ten sam Klucz Użytkownika.

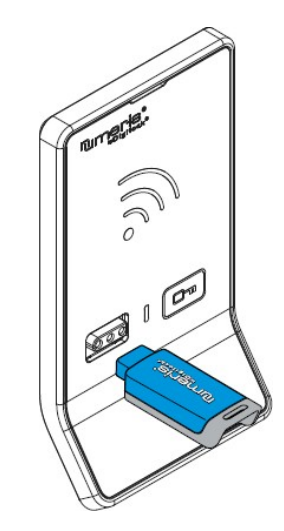

**Tumeris** 41

## ZAMEK RFID TRYB PUBLICZNY

Działanie

#### **Działanie jako Zarządca (Manager)**

**Krok 1:** By zablokować: przyłóż prawidłowy Klucz Managera lub naciśnij  $\overline{\mathbb{G}}$  a następnie przyłóż prawidłowy transponder RFID.

**Krok 2:** By odblokować: przyłóż prawidłowy Klucz Managera lub naciśnij  $\overline{\mathbb{G}}$ , a następnie przyłóż właściwy transponder RFID.

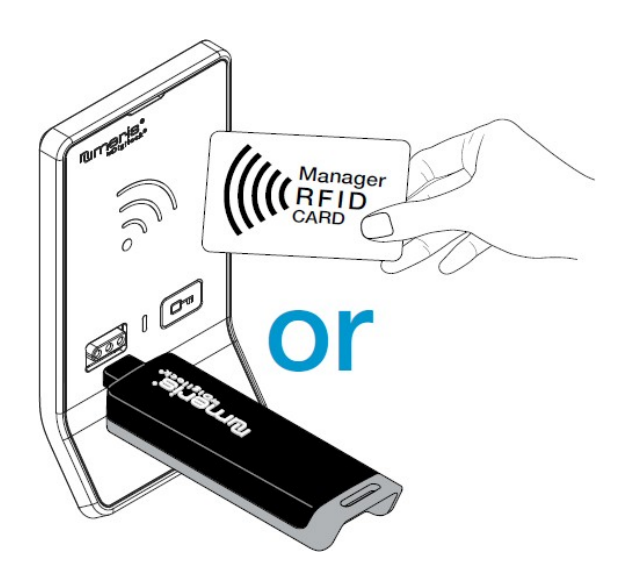

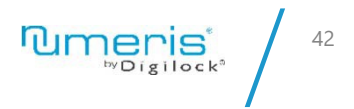

# ZAMEK RFID TRYB PRZYPISANY

Działanie

#### **Działanie za pomocą transponderów RFID**

Krok 1: By odblokować: naciśnij **com**, a następnie przyłóż transponder RFID przypisany do danego użytkownika. Zaczep cofnie się by odblokować szafkę.

**Krok 2:** By zablokować: po 6 sekundach\* zaczep wysunie się by zablokować szafkę.

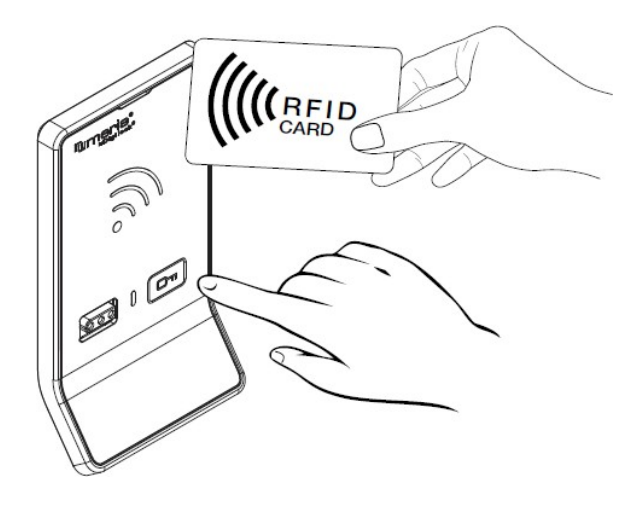

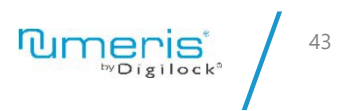

# ZAMEK RFID TRYB PRZYPISANY

Działanie

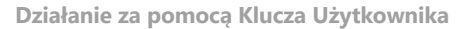

**Krok 1:** By odblokować: przyłóż Klucz Użytkownika. Zaczep cofnie się by odblokować szafkę.

**Krok 2:** By zablokować: po 6 sekundach\* zaczep wysunie się by zablokować szafkę.

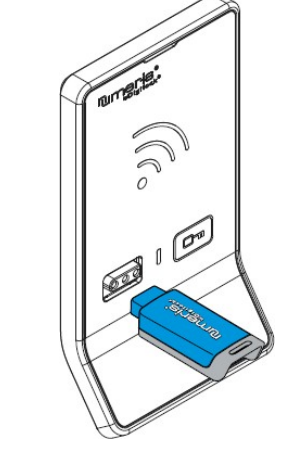

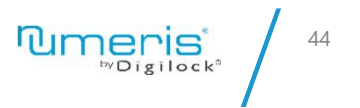

# ZAMEK RFID TRYB PRZYPISANY

Działanie

#### **Działanie jako Zarządca (Manager)**

**Krok 1:** By odblokować: przyłóż prawidłowy Klucz Managera lub naciśnij  $\overline{\mathbb{Z}}$ , a następnie przyłóż transponder RFID. Zaczep cofnie się by odblokować szafkę.

**Krok 2:** By zablokować: po 6 sekundach\* zaczep wysunie się by zablokować szafkę.

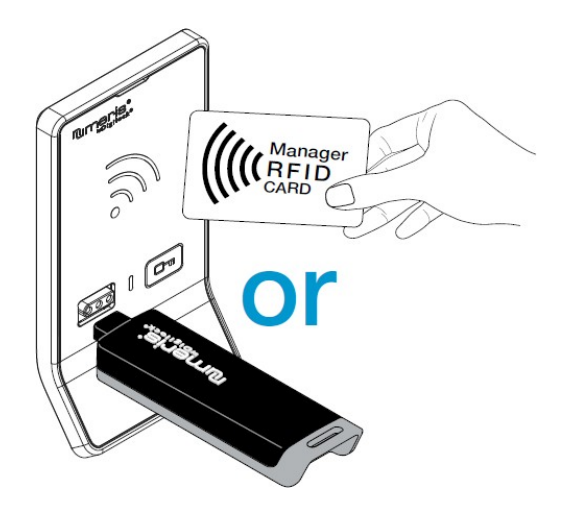

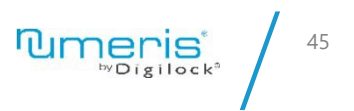

#### ZAMEK KRZYWKOWY NA KLAWIATURĘ TRYB PUBLICZNY

Działanie

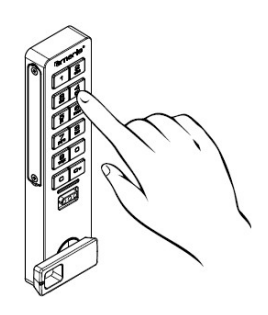

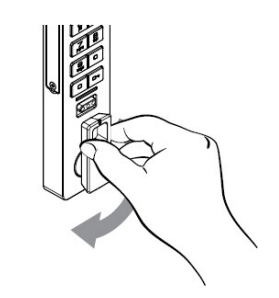

**Działanie na kod PIN**

**Krok 1:** By zablokować: naciśnij C, a następnie dowolny kod PIN (4-7 cyfr) · a następnie obróć pokrętło w odpowiednią stronę by zablokować zamek.

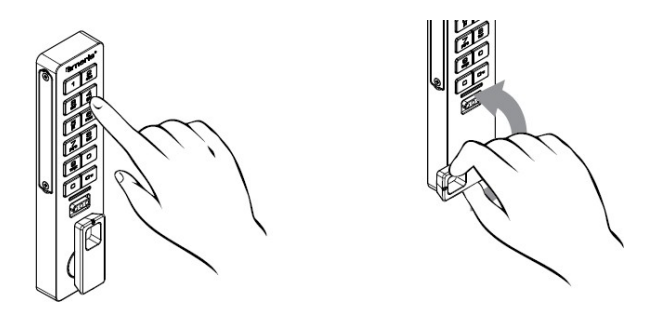

**Krok 2:** By odblokować: naciśnij **C**, a następnie wprowadź ten sam kod PIN po czym naciśnij  $\overline{m}$ , a następnie obróć pokrętło w odpowiednią stronę by odblokować zamek.

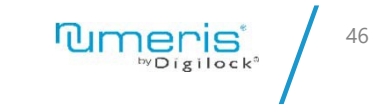

#### ZAMEK KRZYWKOWY NA KLAWIATURĘ TRYB PUBLICZNY

Działanie

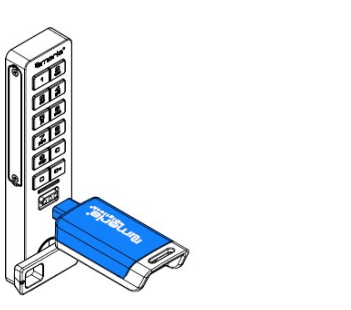

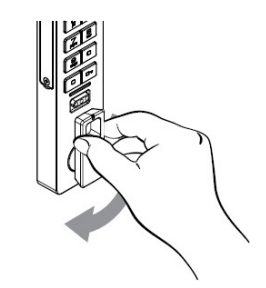

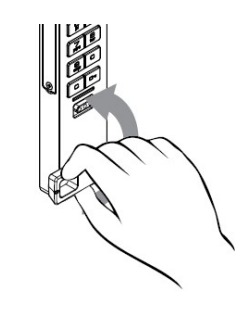

**Działanie za pomocą Klucza Użytkownika**

**Krok 1:** By zablokować: przyłóż Klucz Użytkownika, a następnie obróć pokrętło w odpowiednią stronę by zablokować zamek.

**Krok 2:** By odblokować: przyłóż ten sam Klucz Użytkownika, a następnie obróć pokrętło by odblokować zamek.

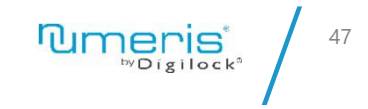

#### ZAMEK KRZYWKOWY NA KLAWIATURĘ TRYB PUBLICZNY

Działanie

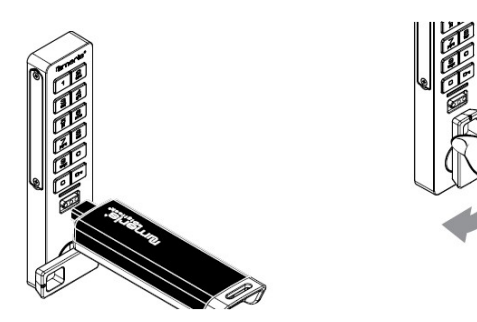

**Działanie za pomocą Klucza Managera**

**Krok 1:** By zablokować: przyłóż prawidłowy Klucz Managera, a następnie obróć pokrętło w odpowiednią stronę by zablokować zamek.

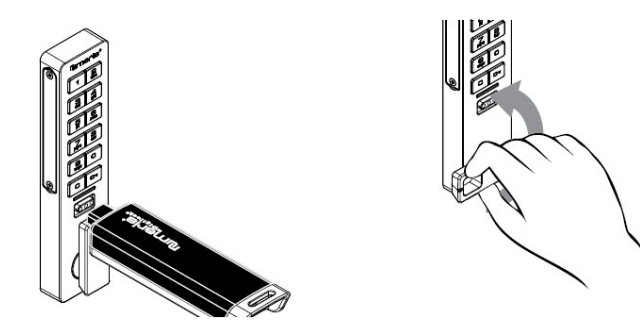

**Krok 2:** By odblokować: przyłóż prawidłowy Klucz Managera, a następnie obróć pokrętło w odpowiednią stronę by odblokować zamek.

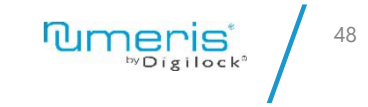

### ZAMEK KRZYWKOWY NA KLAWIATURĘ TRYB PRZYPISANY

Działanie

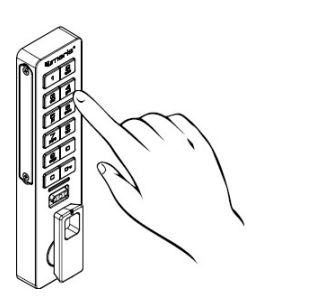

**Działanie na kod PIN**

**Krok 1:** By odblokować: naciśnij C, a następnie wprowadź kod PIN (4-7 cyfr) i naciśnij <u>আ</u> po czym obróć pokrętło w odpowiednią stronę by odblokować zamek.

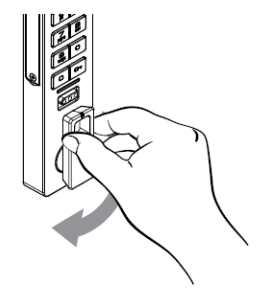

**Tumeris** 49

### ZAMEK KRZYWKOWY NA KLAWIATURĘ TRYB PRZYPISANY

Działanie

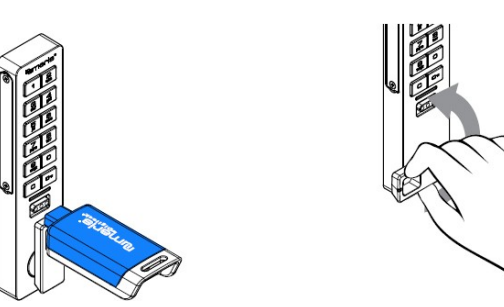

**Działanie za pomocą Klucza Użytkownika**

**Krok 1:** By odblokować: przyłóż Klucz Użytkownika,e a następnie obróć pokrętło w odpowiednią pozycję by odblokować zamek.

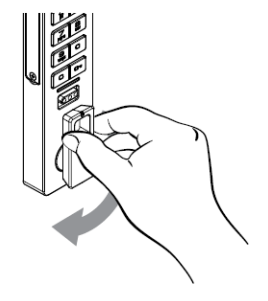

**Tumeris** 50

### ZAMEK KRZYWKOWY NA KLAWIATURĘ TRYB PRZYPISANY

Działanie

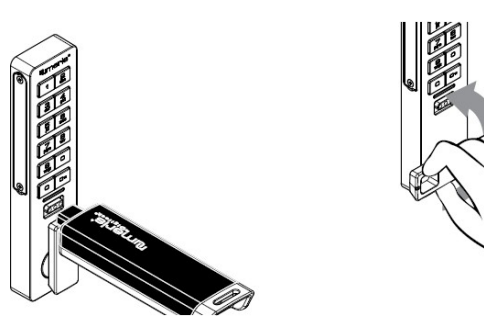

**Działanie za pomocą Klucza Managera**

**Krok 1:** By odblokować: przyłóż prawidłowy Klucz Managera, a następnie obróć pokrętło w odpowiednią stronę by odblokować zamek.

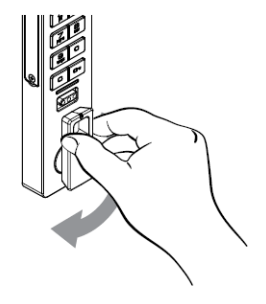

**Tumeris** 51

#### ZAMEK KRZYWKOWY RFID TRYB PUBLICZNY

Działanie

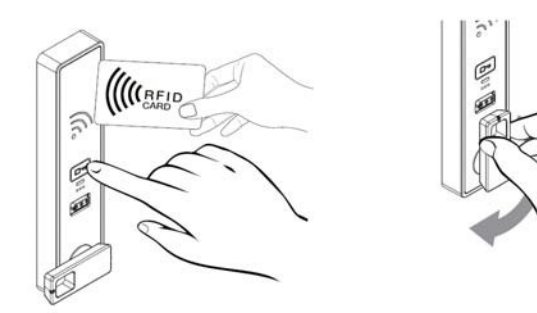

**Działanie za pomocą transponderów RFID**

Krok 1: By zablokować: naciśnij  $\boxed{\text{cm}}$ , a następnie przyłóż transponder RFID po czym obróć pokrętło w odpowiednią stronę by odblokować zamek..

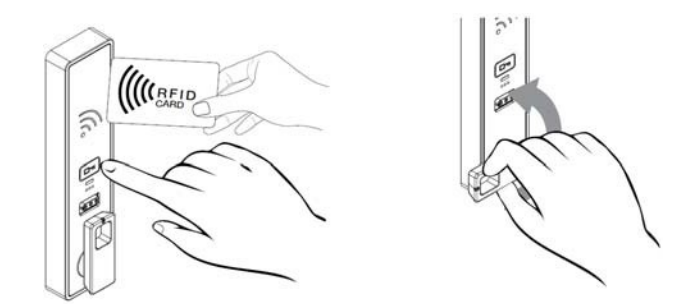

**Krok 2:** By odblokować: naciśnij  $\boxed{0\pi}$ , a następnie przyłóż transponder RFID po czym obróć pokrętło w odpowiednią stronę by odblokować zamek.

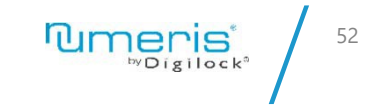

### ZAMEK KRZYWKOWY RFID TRYB PUBLICZNY

Działanie

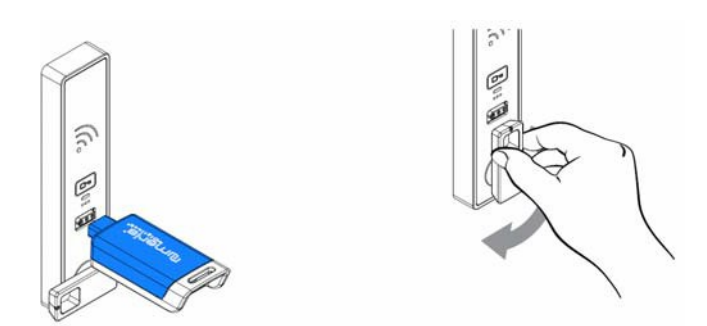

**Działanie za pomocą Klucza Użytkownika** 

**Krok 1:** By zablokować: przyłóż Klucz Użytkownika, a następnie obróć pokrętło w odpowiednią pozycję by zablokować zamek.

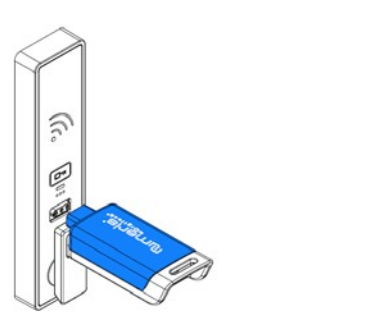

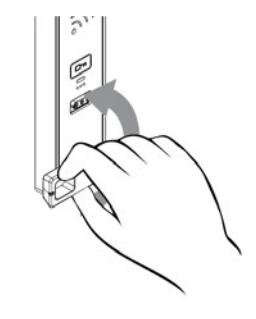

**Krok 2:** By odblokować: przyłóż ten sam Klucz Użytkownika, a następnie obróć pokrętło w odpowiednią stronę by odblokować zamek.

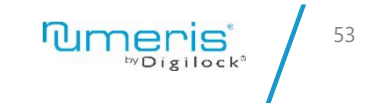

#### ZAMEK KRZYWKOWY RFID TRYB PUBLICZNY

Działanie

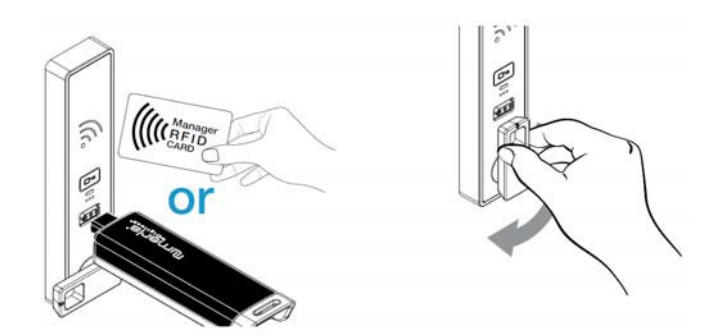

**Działanie za pomocą Klucza Managera**

**Krok 1:** By zablokować: przyłóż prawidłowy Klucz Managera, a następnie obróć pokrętło w odpowiednią stronę by zablokować zamek.

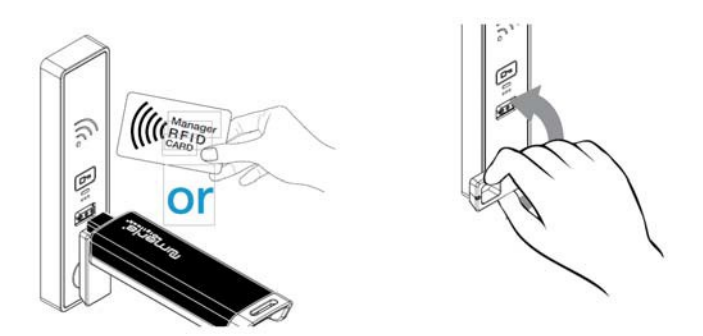

**Krok 2:** By odblokować: przyłóż prawidłowy Klucz Managera,a następnie obróć pokrętło w odpowiednią stronę by odblokować zamek.

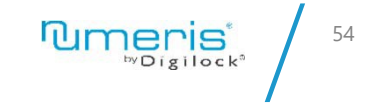

### ZAMEK KRZYWKOWY RFID TRYB PRZYPISANY

Działanie

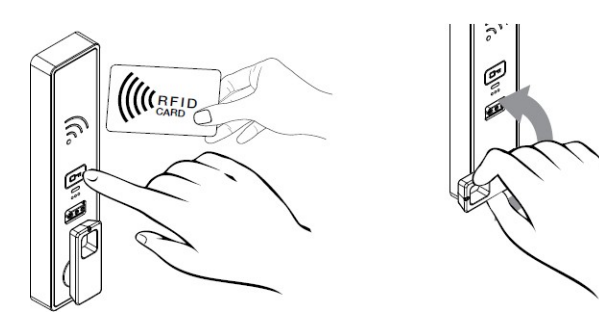

**Działanie za pomocą transponderów RFID**

**Krok 1:** By odblokować: naciśnij **C**, a następnie wprowadzić kod PIN (4-7 cyfr) i nacisnąć <u>© p</u>o czym obróć pokrętło w odpowiednią stronę by odblokować zamek.

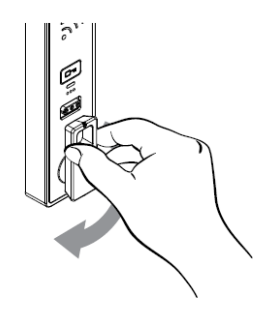

55

# ZAMEK KRZYWKOWY RFID TRYB PRZYPISANY

Działanie

 $\widetilde{\zeta_{\zeta}}$  $\mathcal{O}$ 

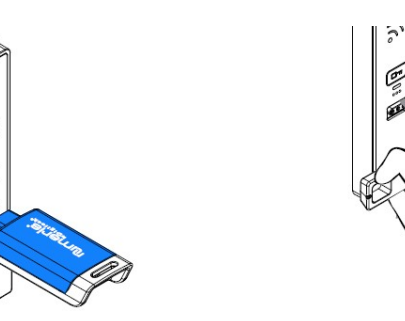

**Działanie za pomocą Klucza Użytkownika**

**Krok 1:** By odblokować: przyłóż Klucz Użytkownika, a następnie obróć pokrętło w odpowiednią stronę by odblokować zamek.

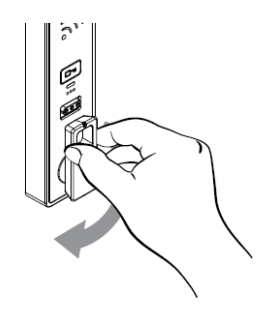

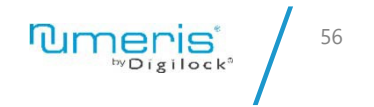

# ZAMEK KRZYWKOWY RFID TRYB PRZYPISANY

Działanie

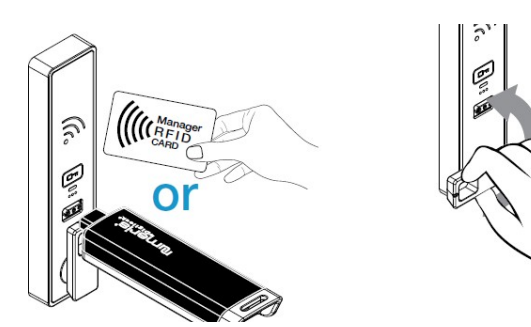

**Działanie za pomocą Klucza Managera**

**Krok 1:** By odblokować: przyłóż prawidłowy Klucz Managera, a następnie obróć pokrętło w odpowiednią stronę by odblokować zamek.

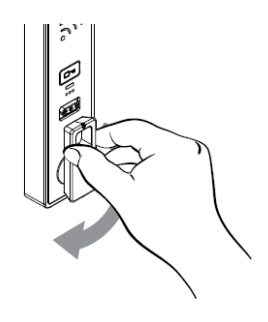

**Tumeris** 57

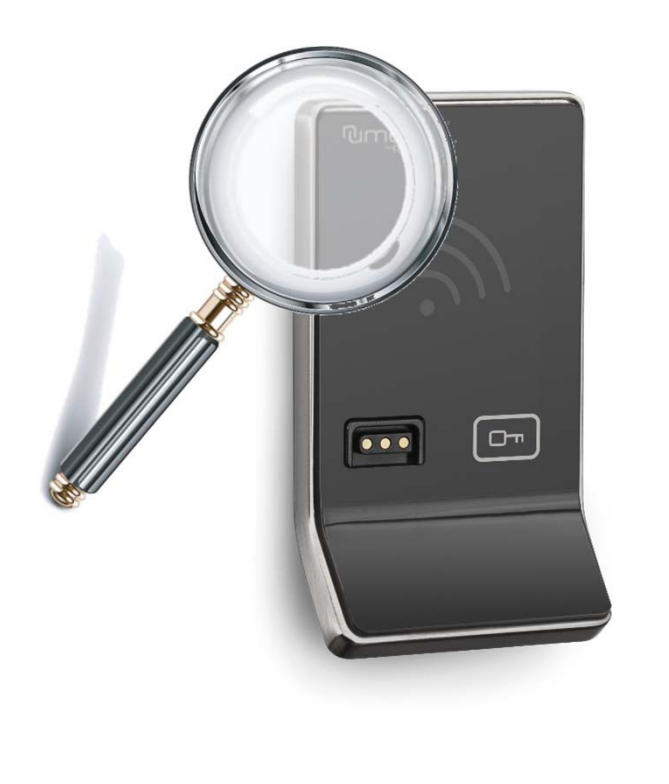

**Krok 1**

#### **Audyt**

Aplikacja Numeris umożliwiają sprawdzenie audytu zdarzeń zawierającego informacje o tym kto i kiedy otwierał dany zamek.

Audyt można odczytać z jednego lub z wielu zamków jednocześnie.

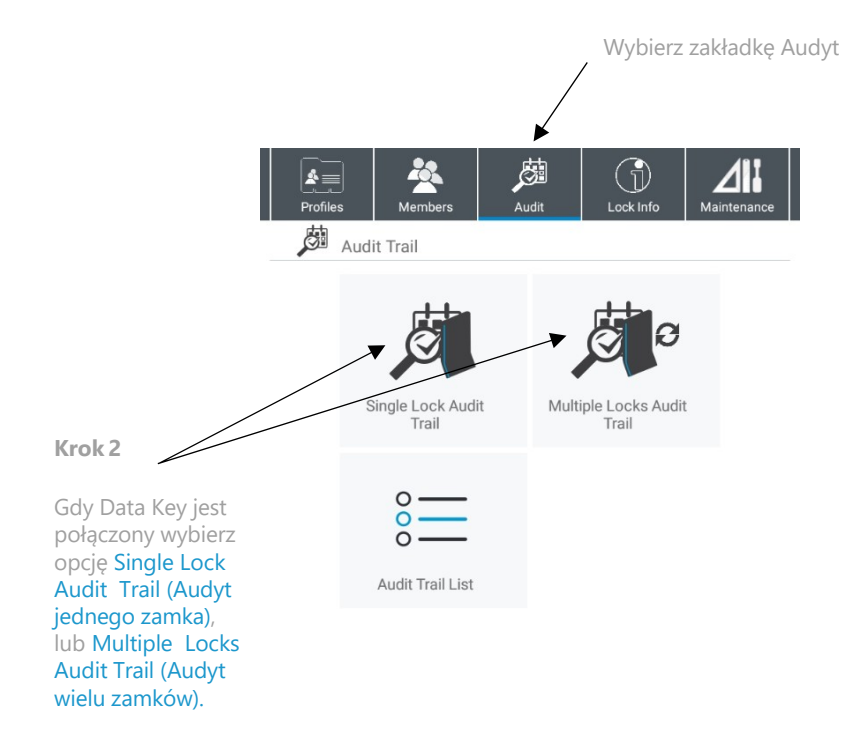

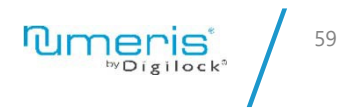

**PUT BLIB.** CCC BOOM and a little

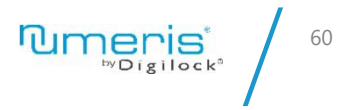

**Krok 3**

Dotknij zamków Data Keyem, a zamek wyda dwa krótkie dźwięk.

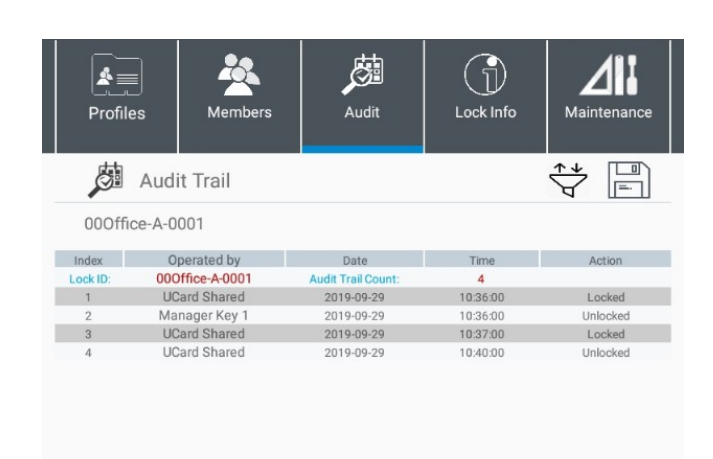

#### **Krok 4**

Audyt będzie następnie wyświetlony w odpowiedniej zakładce.

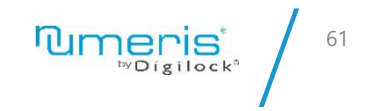

*UWAGA: Audyt będzie wyświetlał ID zamka jedynie w trybie przypisanym.*

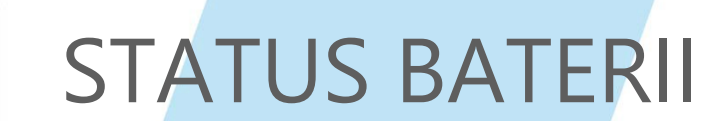

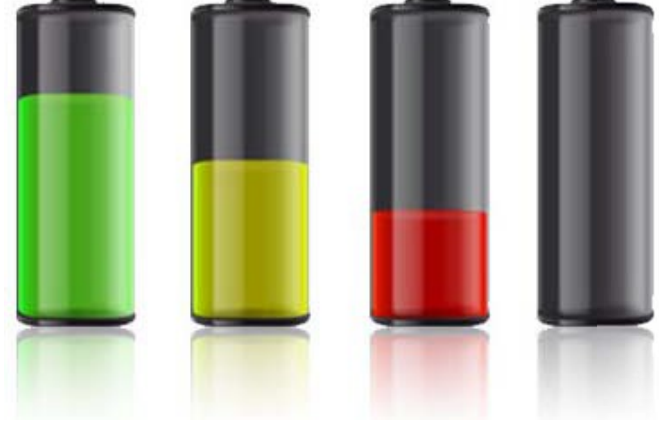

## SPRAWDZENIE STATUSU BATERII

Status Baterii

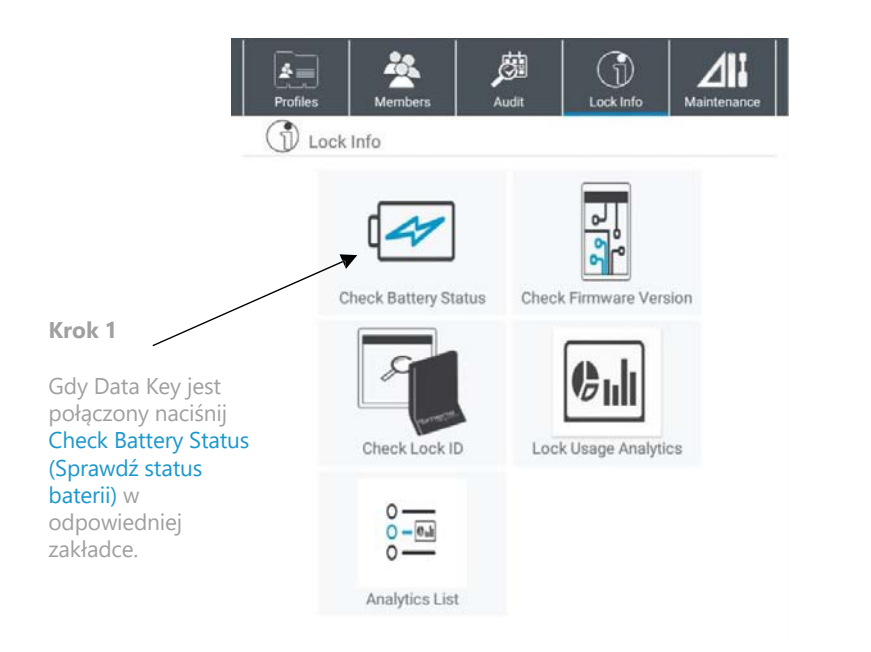

**Krok 2**

Dotknij zamków Data Keyem, a zamek wyda dwa krótkie dźwięk.

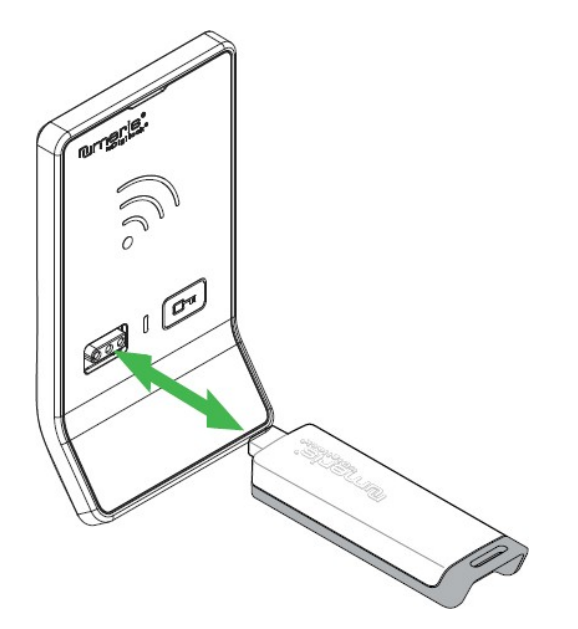

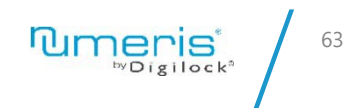

### SPRAWDZENIE STATUSU BATERII

Status Baterii

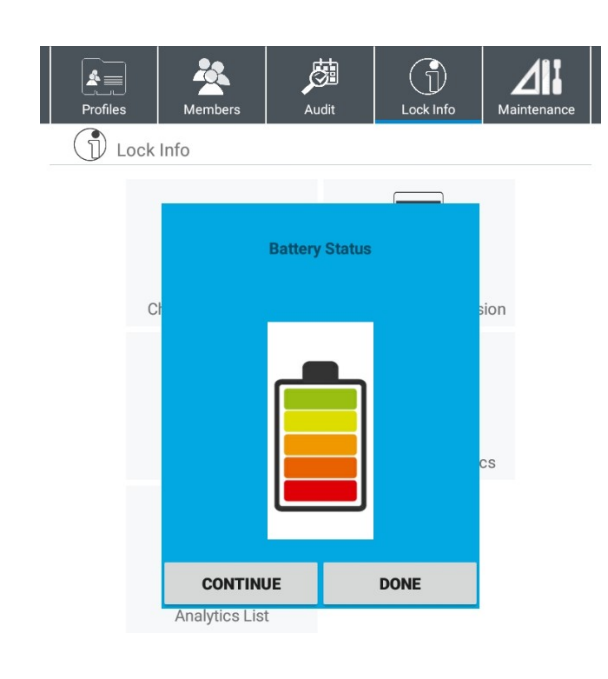

**Krok 3**

Status baterii zostanie wyświetlony na ekranie. Wciśnij Continue lub Done.

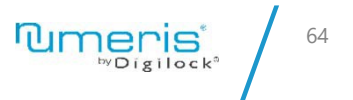

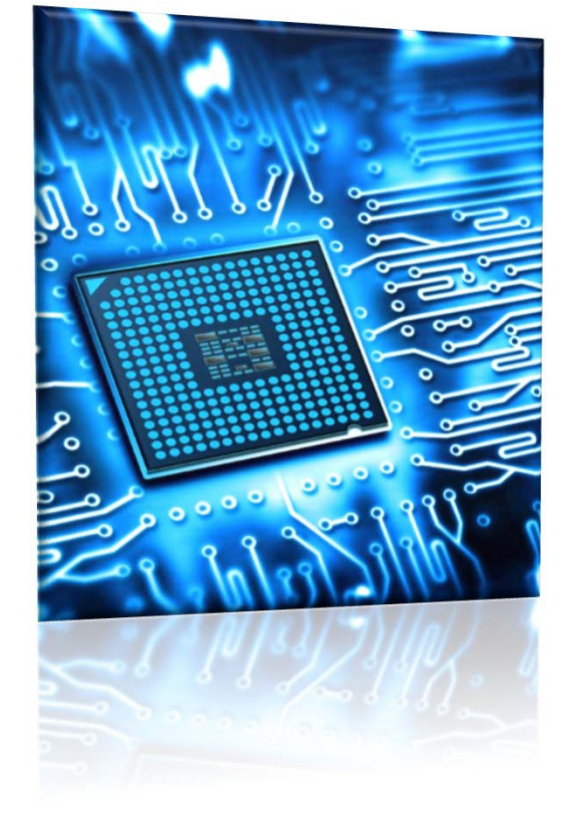

# WERSJA **OPROGRAMOWANIA**

# WERSJA OPROGRAMOWANIA

Oprogramowanie

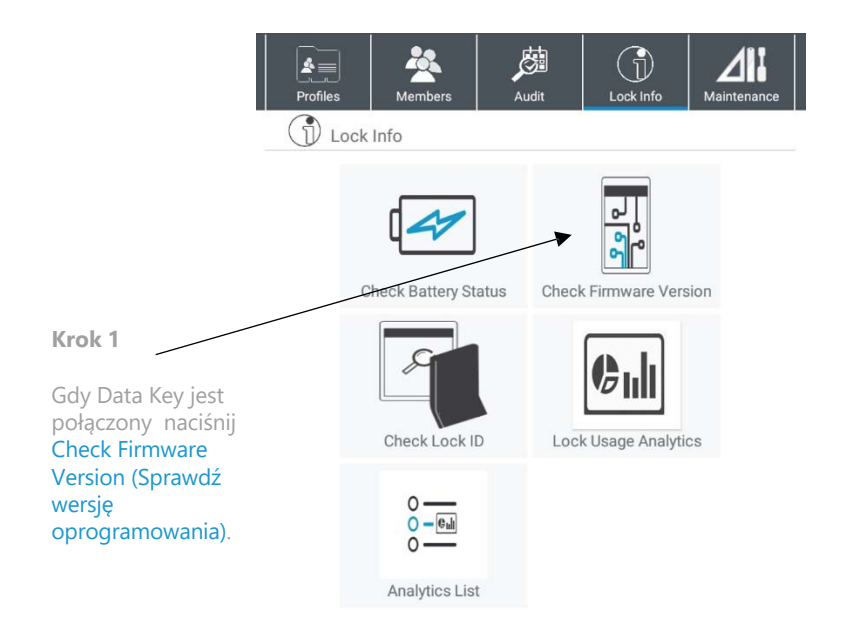

#### **Krok 2**

Dotknij zamków Data Keyem, a zamek wyda dwa krótkie dźwięk.

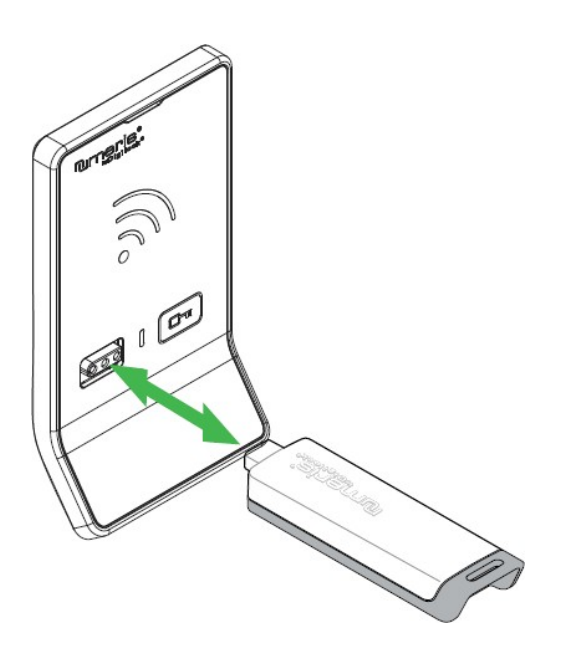

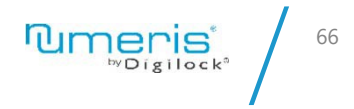

### WERSJA OPROGRAMOWANIA

Oprogramowanie

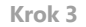

Wersja oprogramowania zostanie wyświetlona na ekranie. Wybierz Continue by sprawdzić wersję na kolejnych zamkach lub kliknij Done.

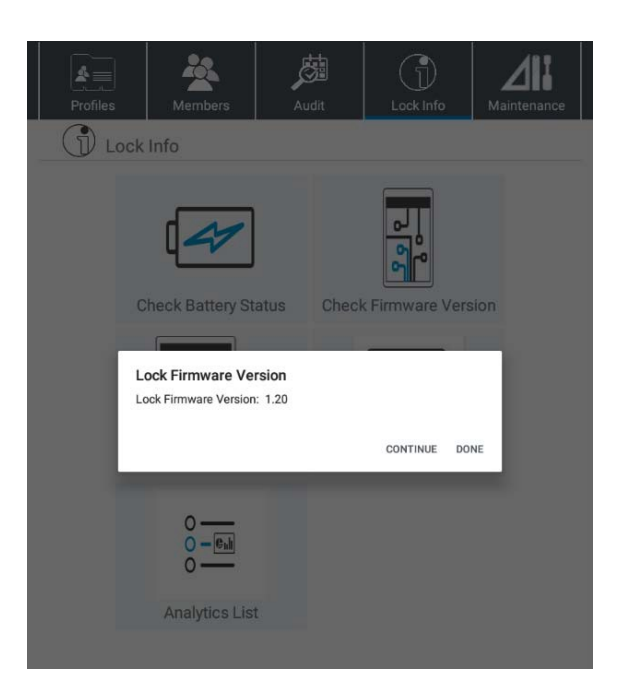

**Tumeris** 67

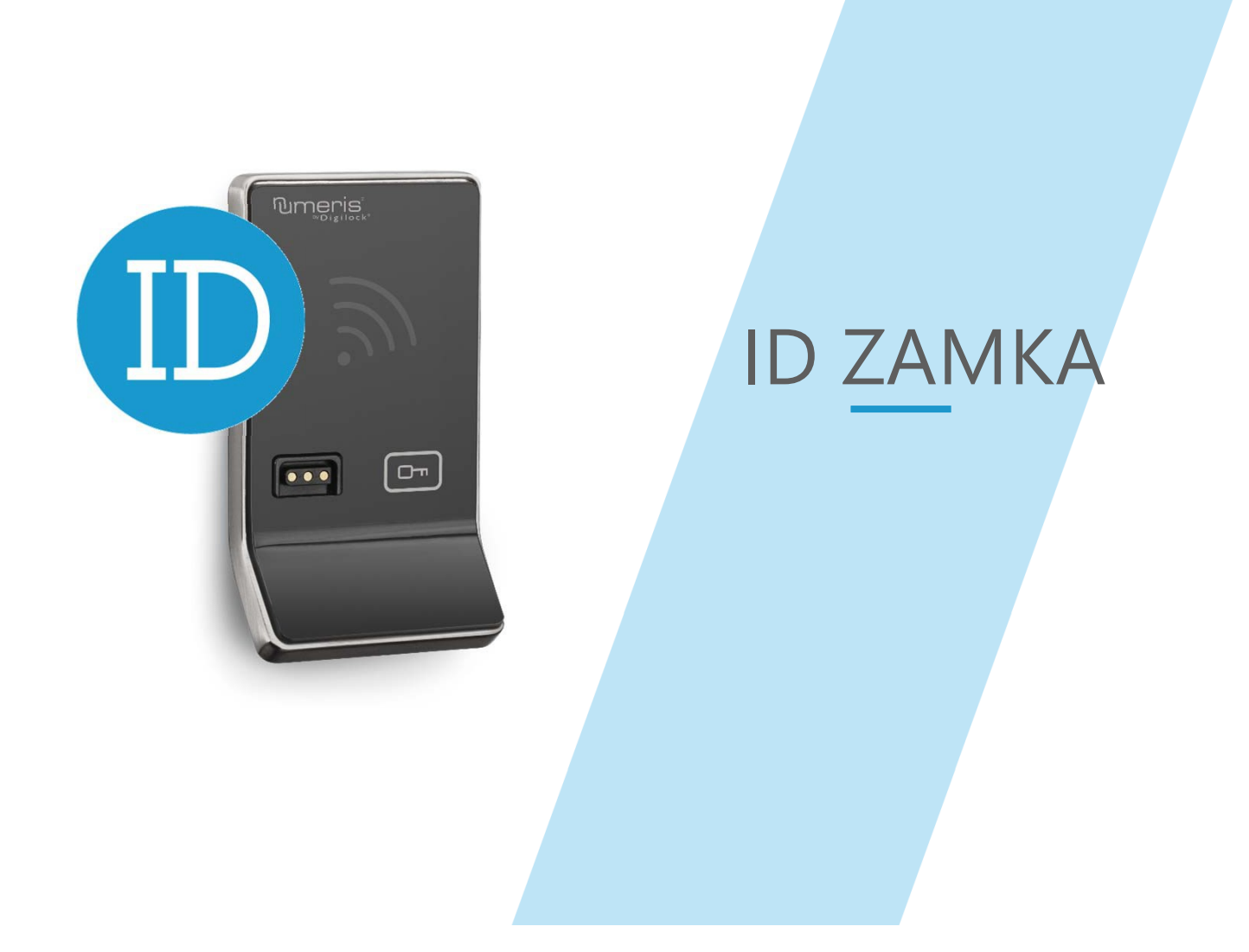

# SPRAWDZENIE ID ZAMKA

ID zamka

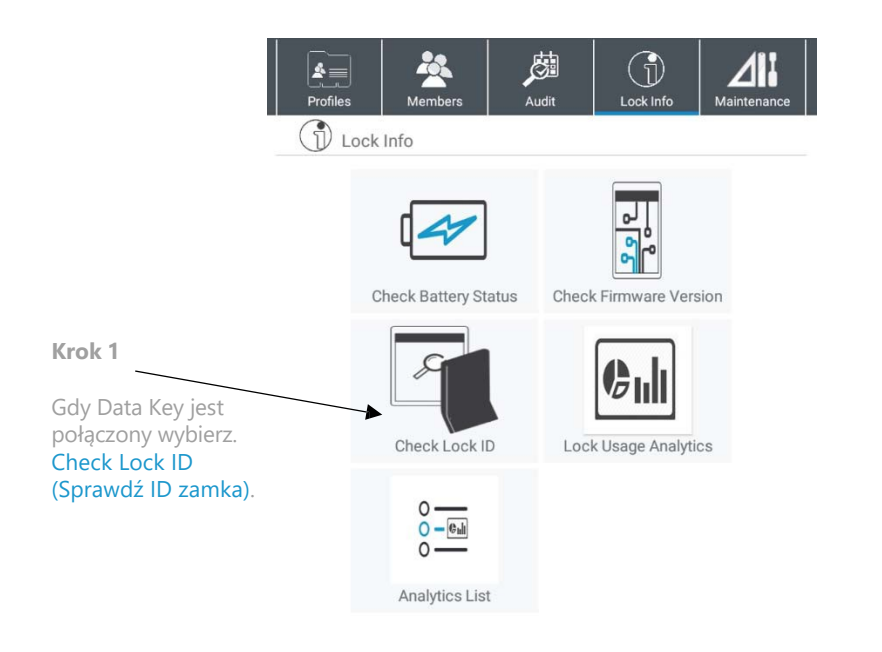

#### **Krok 2**

Dotknij zamków Data Keyem, a zamek wyda dwa krótkie dźwięk.

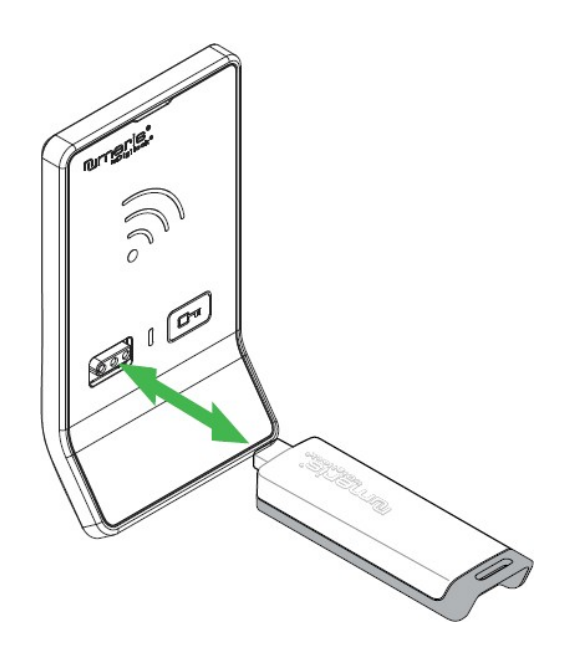

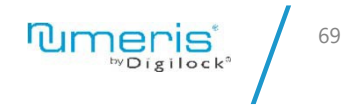

### SPRAWDZENIE ID ZAMKA

ID zamka

#### **Krok 3**

ID zamka zostanie wyświetlone na ekranie. Wybierz Continue by sprawdzić ID kolejnych zamków lub wciśnij Done by zakończyć.

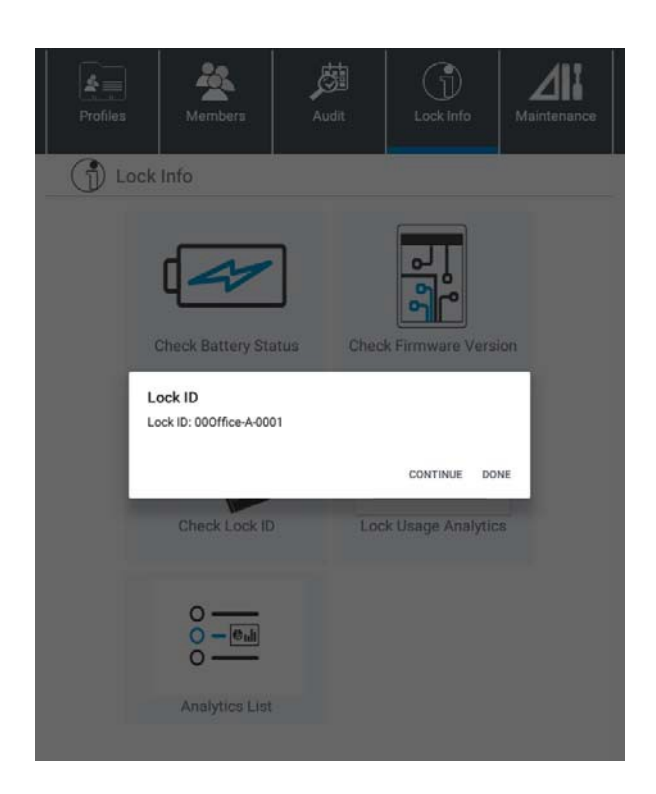

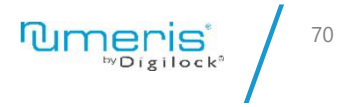

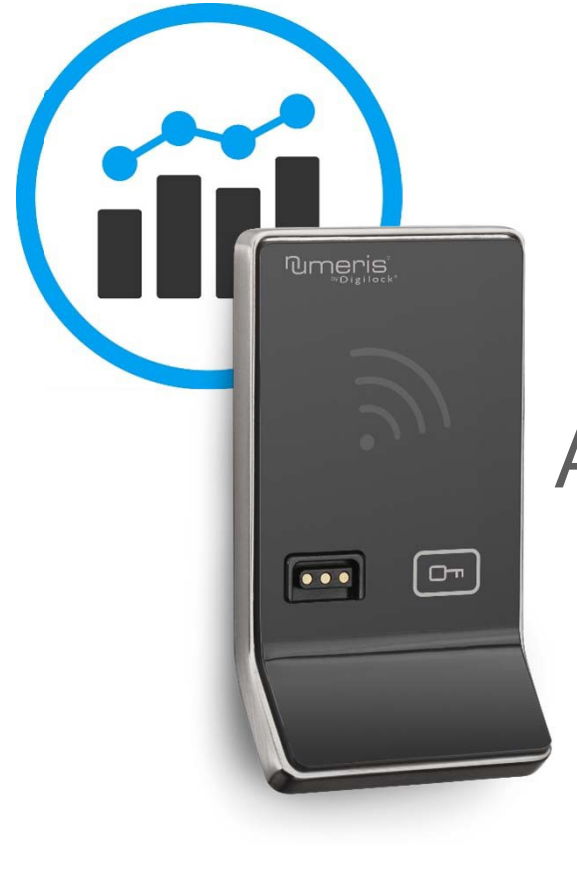

# ANALITYKA UŻYTKOWANIA **ZAMKA**

# ANALITYKA UŻYTKOWANIA ZAMKA

Użytkowanie

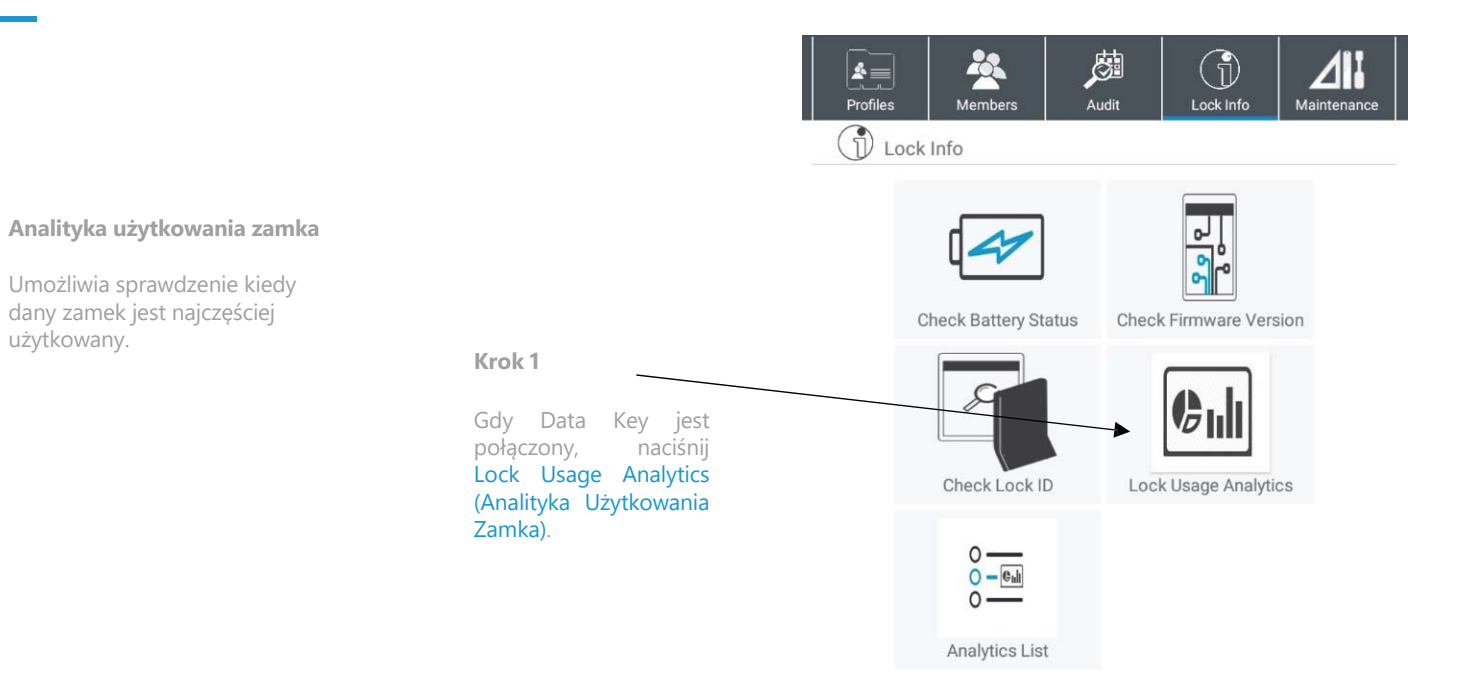

*UWAGA: Analityka Użytkowania Zamka jest możliwa tylko w przypadku, gdy zamki posiadają unikalny numer ID zamka.*

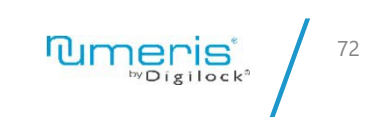

# ANALITYKA UŻYTKOWANIA ZAMKA

Użytkowanie

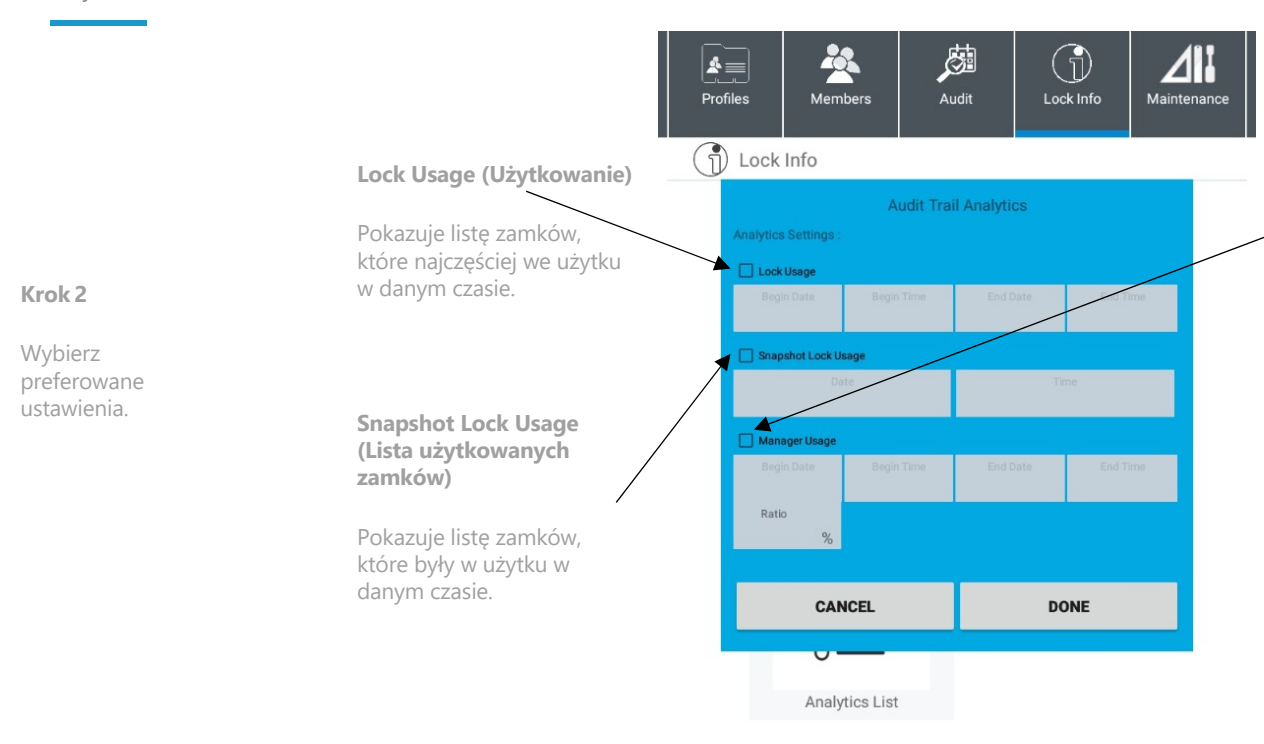

*UWAGA:* Można wybrać jedną lub więcej ustawień za jednym razem.

#### **Manager Usage (Użytkowanie Zarządcy)**

Ta opcja pozwala na jak często Zarządca musi interweniować by uzyskać dostęp do zamka.

Wyświetlone zostaną ramy czasowe oraz procent całkowitego wkładu Zarządcy w otwieranie i zamykanie zamka.

*Na przykład: Czas może być ustawiony na kilka pierwszych tygodni użytkowania, a wtedy wkład procentowy Zarządcy może wynosić 20%. Zostaną wyświetlone wszystkie zamki posiadające wkład Zarządcy rzędu 20% lub większy w wybranym wcześniej czasie. Jeśli zostanie wyświetlona większa liczba zamków, mówi to o tym, że personel wymaga dodatkowego szkolenia z użytkowania systemu.*

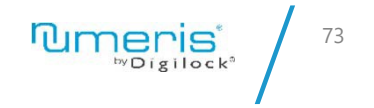
# ANALITYKA UŻYTKOWANIA ZAMKA

Użytkowanie

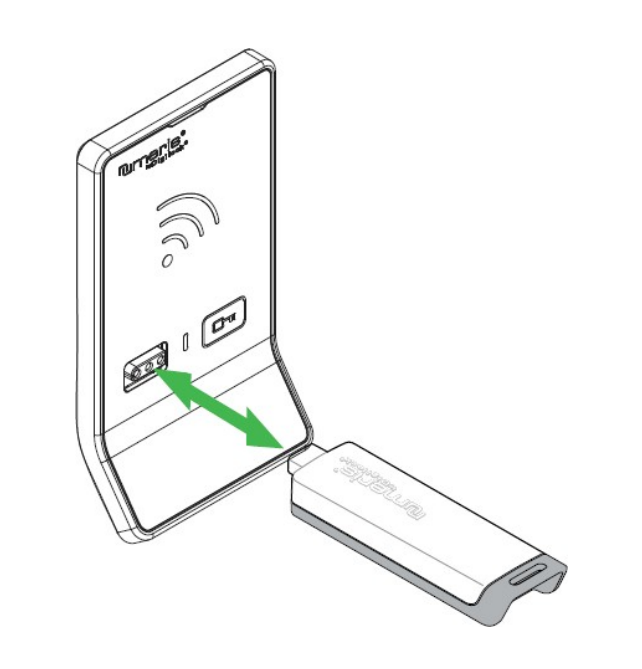

 $\mathsf{Mmeris}^*_{\mathsf{w}_{{\mathsf{Digllock}}^*}}$ 74

**Krok 3**

Dotknij zamka/zamków Data Keyem by odczytać dane audytu.

# ANALITYKA UŻYTKOWANIA ZAMKA

Użytkowanie

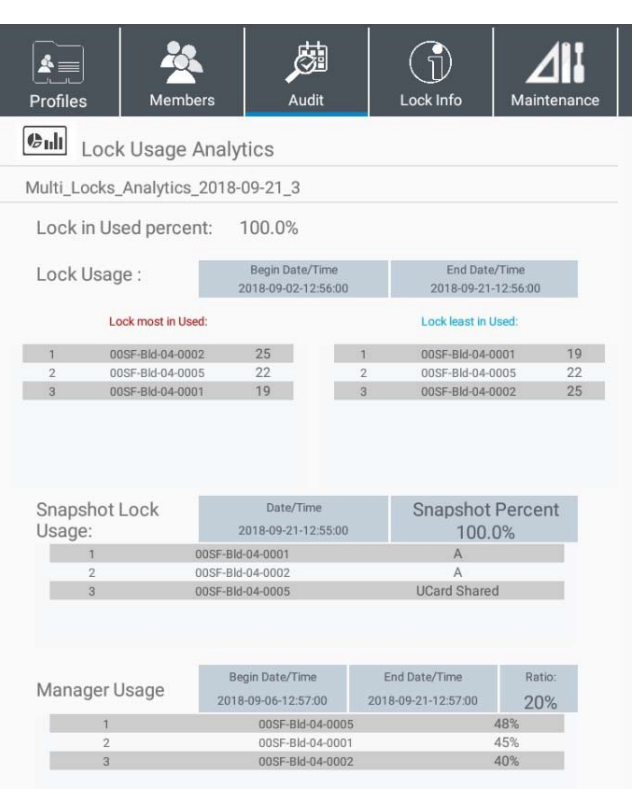

**Analiza Użytkowania Zamka**

Zrzut ekranu prezentuje działanie wszystkiego

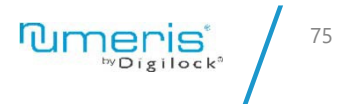

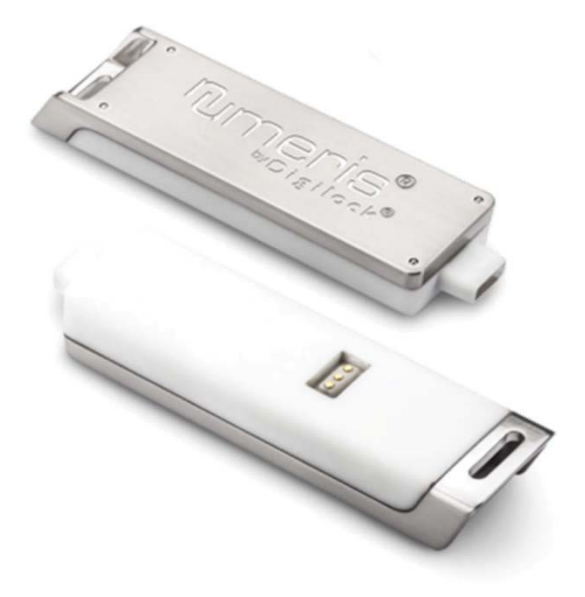

# ZASTĄP<br>DATA KEY

# ZASTĄP DATA KEY

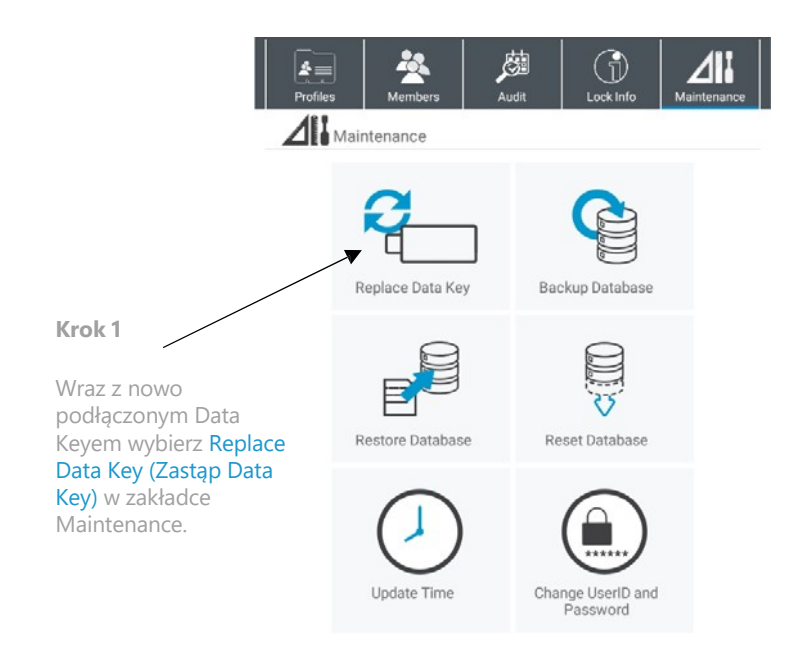

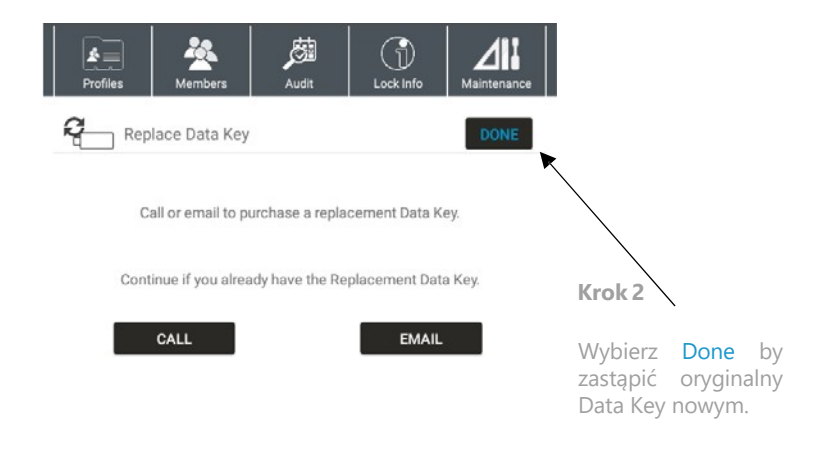

*UWAGA: aplikacja może mieć przypisany jeden Data Key w danym czasie.*

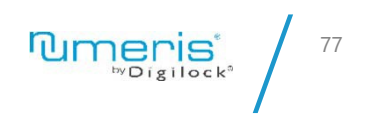

## ZASTĄP DATA KEY

#### **Krok 3**

Przyłóż zastępczy Data Key do wszystkich zamków przypisanych do poprzedniego Data Keya. Zamek wyda dwa sygnały dźwiękowe co oznacza, że operacja zakończyła się sukcesem.

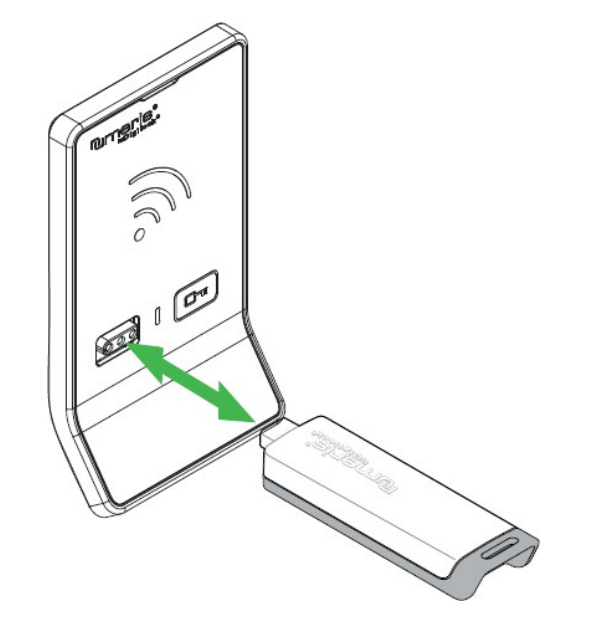

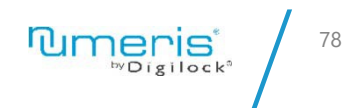

*UWAGA: aplikacja może mieć przypisany jeden Data Key w danym czasie.*

# KOPIA BAZY DANYCH

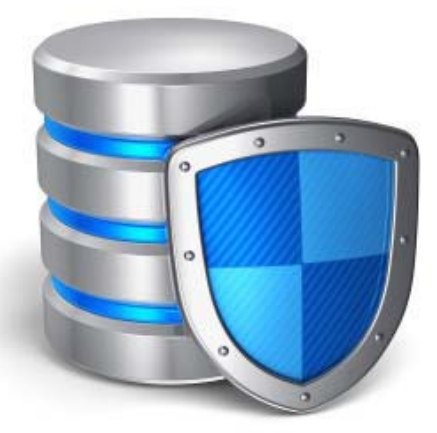

### KOPIA BAZY DANYCH

Zarządzanie bazą danych

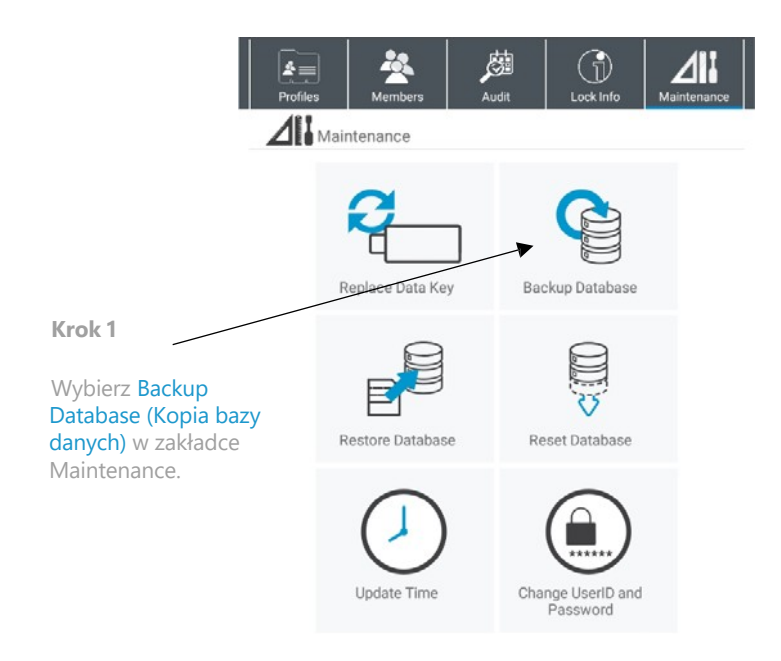

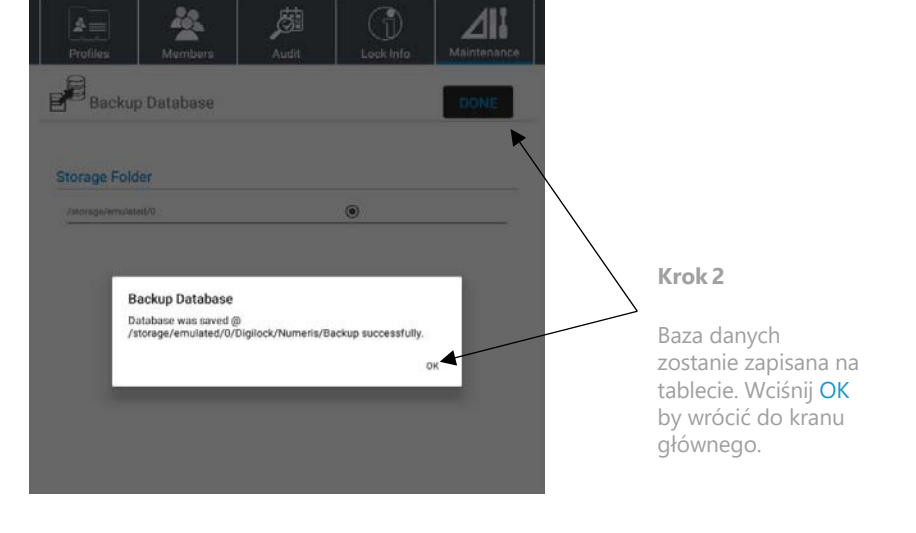

*UWAGA: baza danych musi być regularnie kopiowana by nie utracić żadnych danych w razie awarii.* Number of the wave of the wave of the whole wave and we rate wave to the work of the work of the work of the work of the work of the work of the work of the work of the work of the work of the work of the

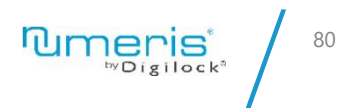

#### **KOPIA BAZY DANYCH**

Zarządzanie bazą danych

Krok<sub>3</sub>

6md fnYguU g\_cd]ck Ub VUn XUbnW bU\_ca di hYf bUY mdcü Virm HJV'Yh n'\_ca di hYfYa 'dcdfnYn' \_UVY`'I G6žU'bUgh db]Y` \_` L b Allow fl Wnk CEL [Xm\_ca di hYf'dcdfcg] c Xcgh d Xc i fn XnYb]U"

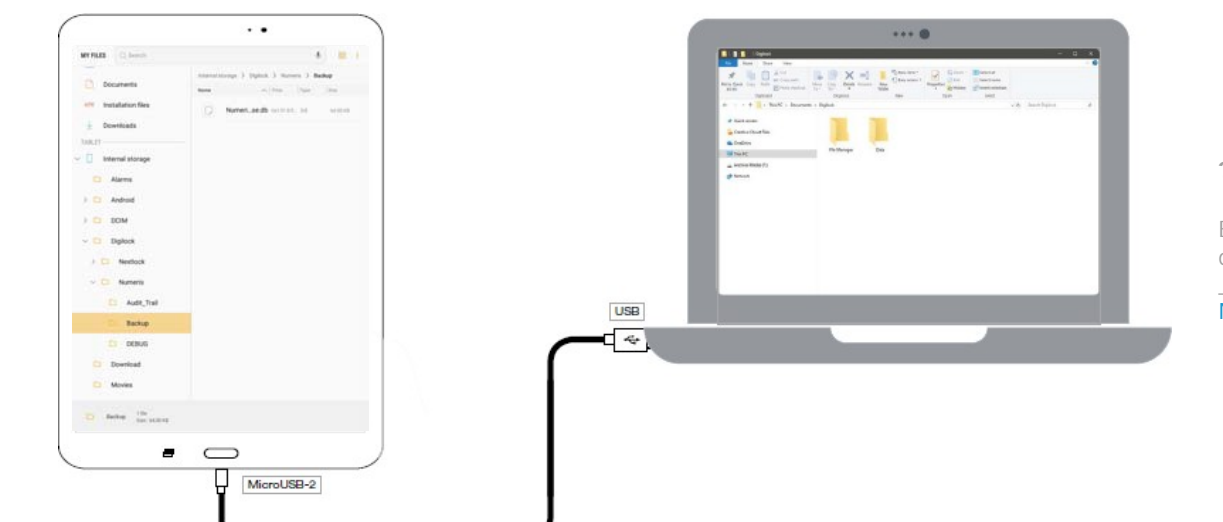

UWAGA: baza danych musi być regularnie kopiowana by nie utracić żadnych danych w razie awarii.

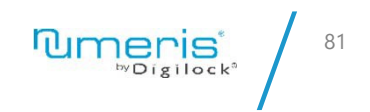

#### $?fc_4$

B Ugh db]Y dfnY 'X 'Xc' dcb] gnY^ VW \_]  $LHC[$   $R.$  Digilock > Numeris > Backup.

# PRZYWRÓĆ BAZĘ DANYCH

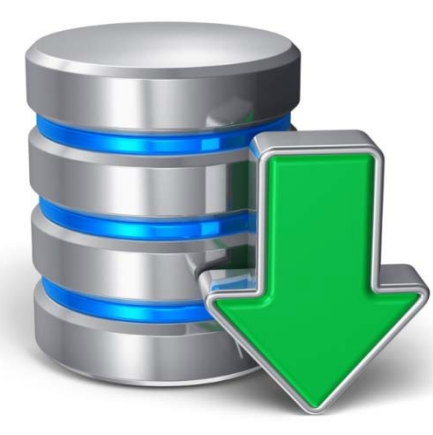

# PRZYWRÓĆ BAZĘ DANYCH

Zarządzanie bazą danych

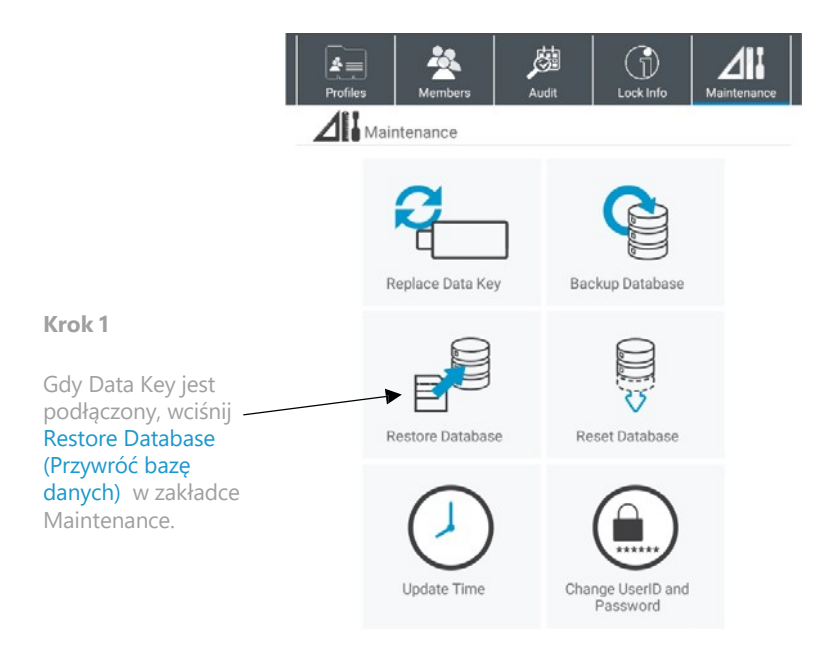

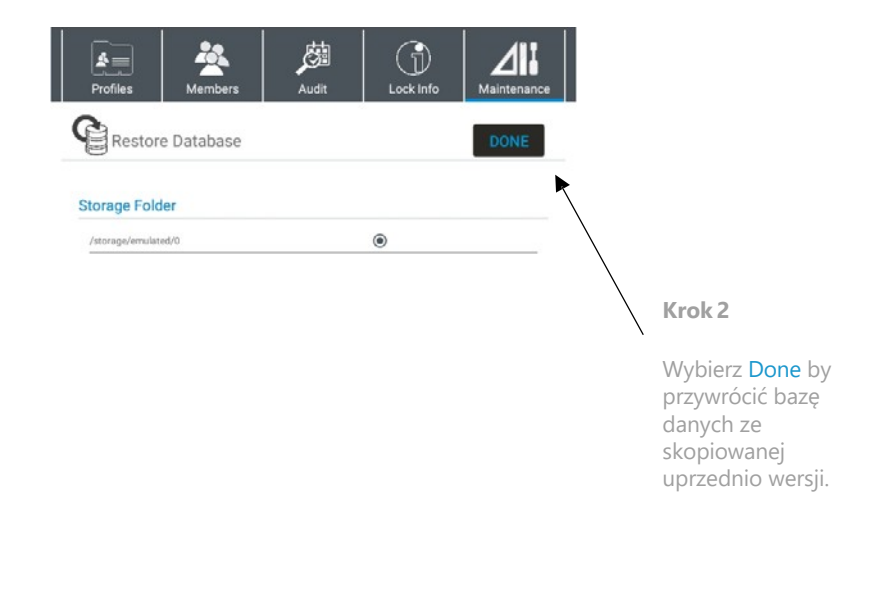

UWAGA: baza danych musi być regularnie kopiowana by nie utracić żadnych danych<br>w razie awarii. **WATAA** *w* Digilock<sup>a</sup> alectory by nie utracić żadnych danych **w procesu w procesu alectory by Digilock**a and the w *w razie awarii.*

# RESET BAZY DANYCH

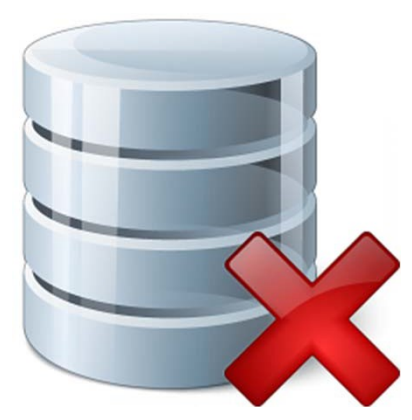

### RESET BAZY DANYCH

Zarządzanie bazą danych

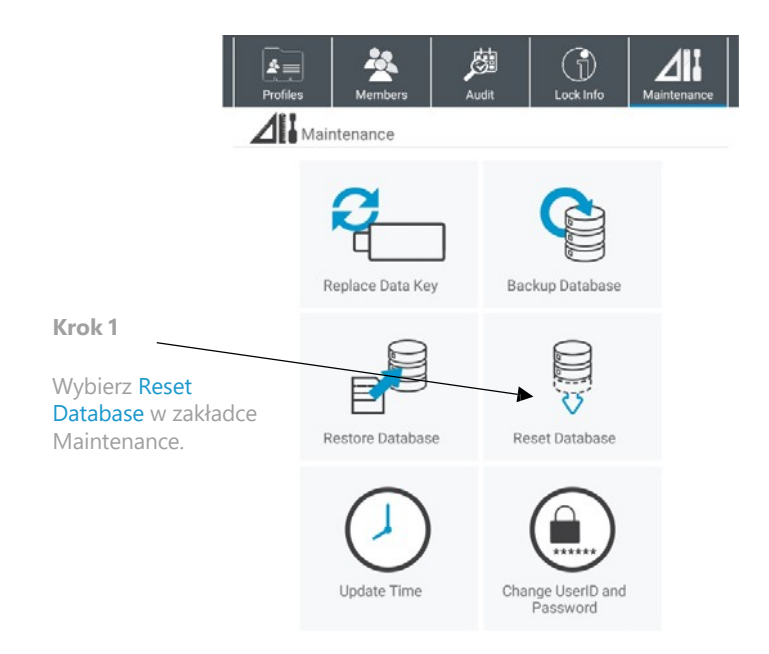

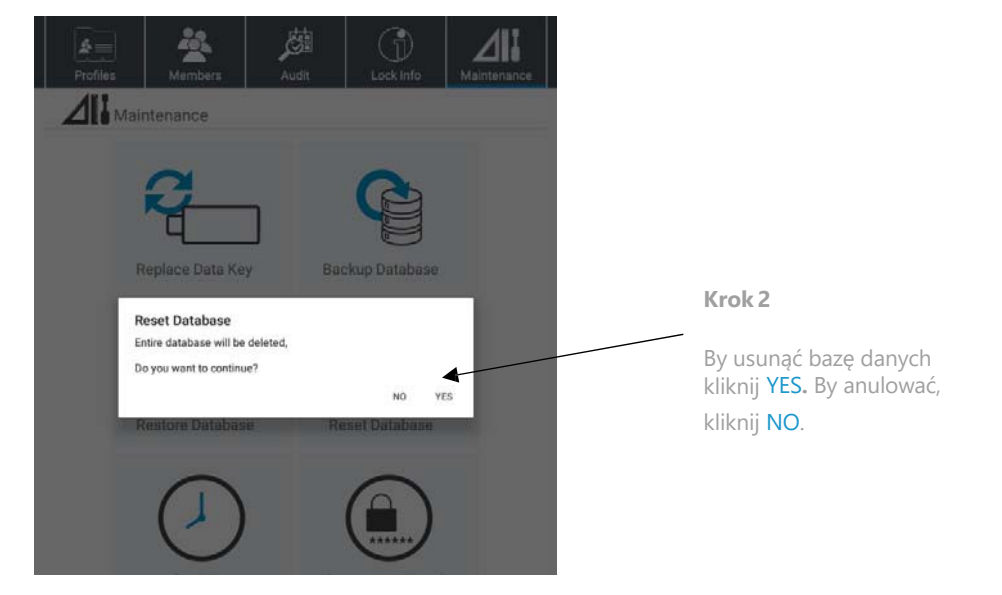

*UWAGA: baza danych musi być regularnie kopiowana by nie utracić żadnych danych w razie awarii.*

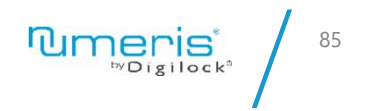

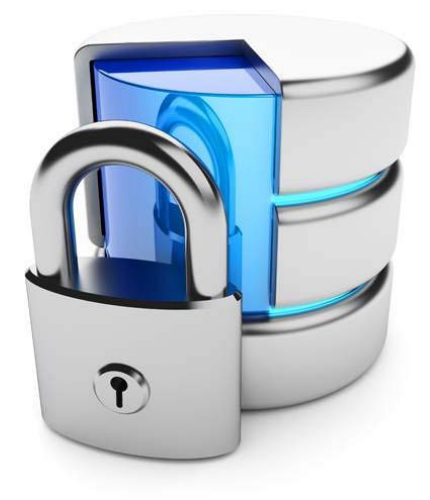

# ZMIEŃ DANE LOGOWANIA

# ZMIEŃ DANE LOGOWANIA

Dane logowania

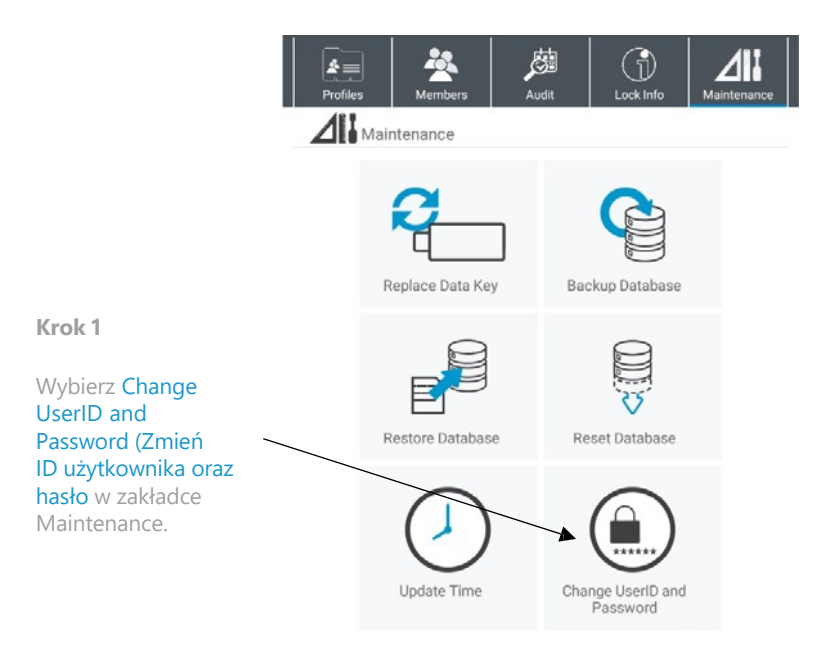

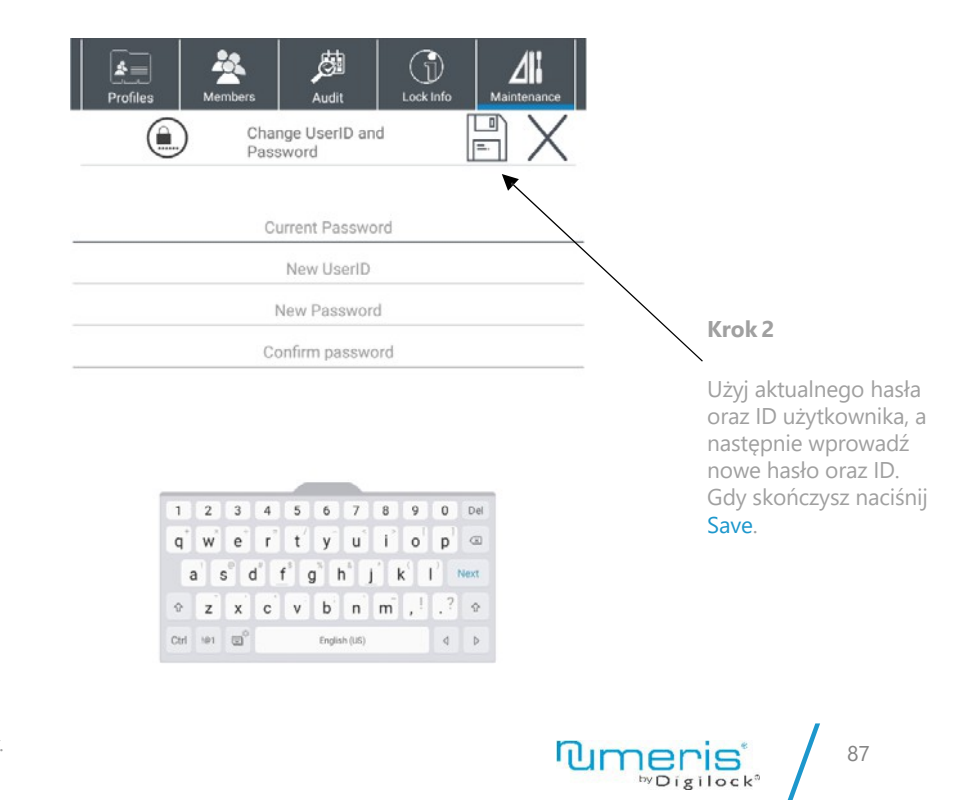

*UWAGA: jeśli nie pamiętasz hasła lub loginu prosimy o kontakt z działem wsparcia firmy Digilock.* 

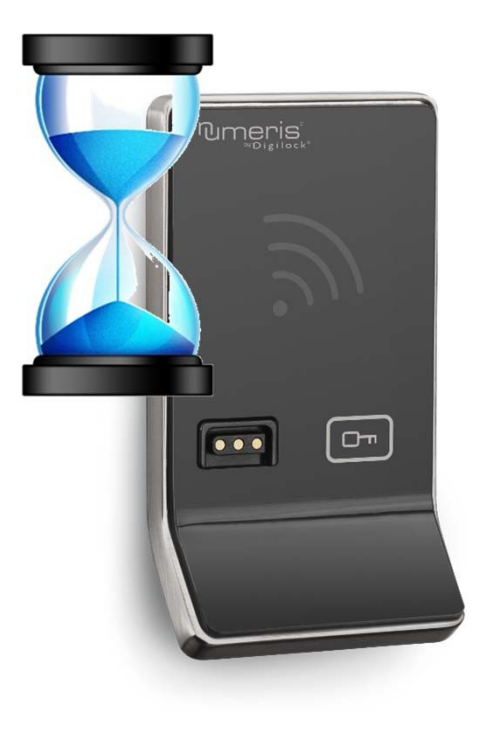

# UAKTUALNIJ CZAS

### UAKTUALNIJ CZAS

Zarządzanie zamkiem

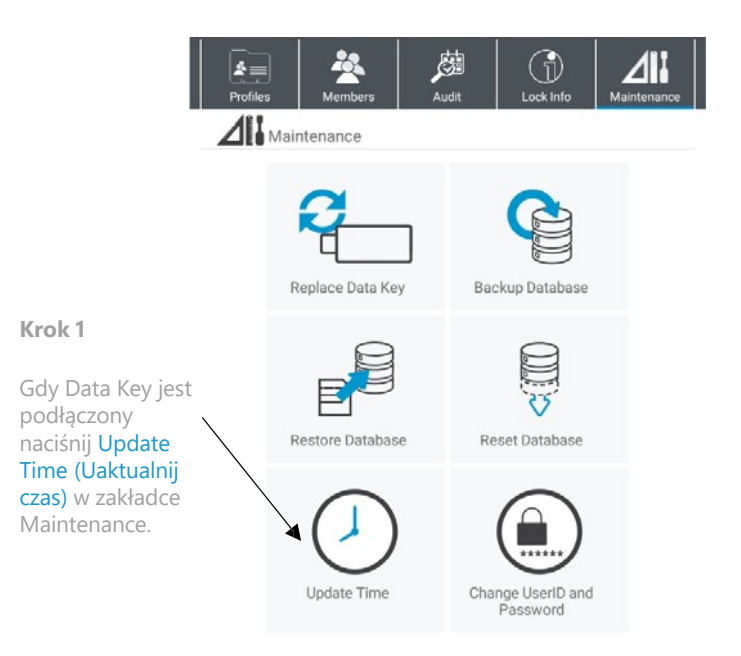

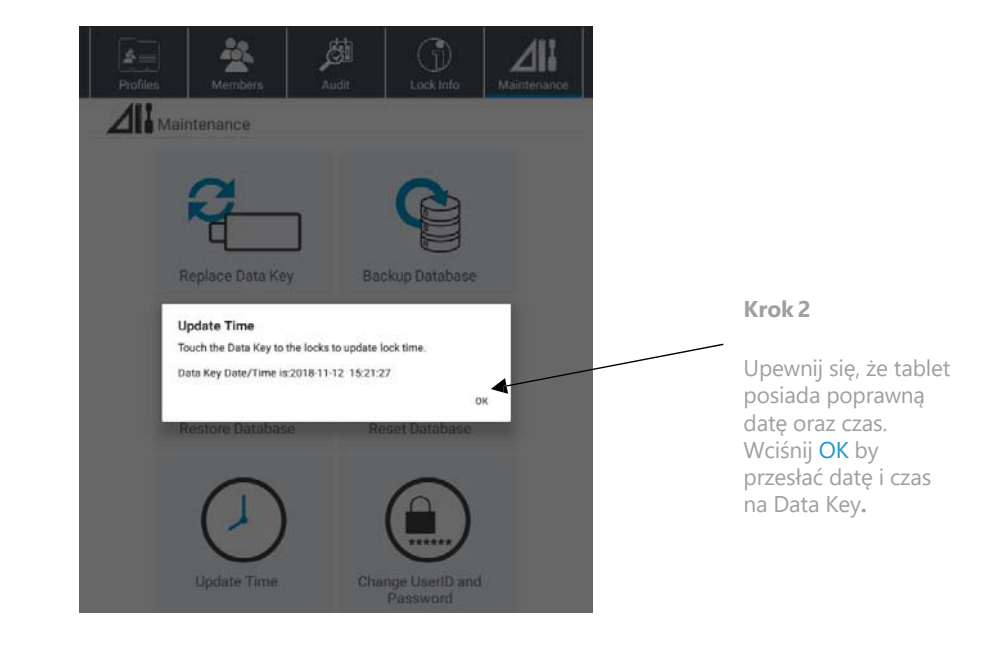

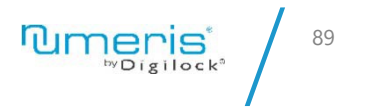

### UAKTUALNIJ CZAS

Zarządzanie zamkiem

**Krok 3**

Dotknij wszystkich zamków za pomocą Data Keya. Zamek wyda dwa dźwięki, co oznacza, że operacja zakończyła się sukcesem.

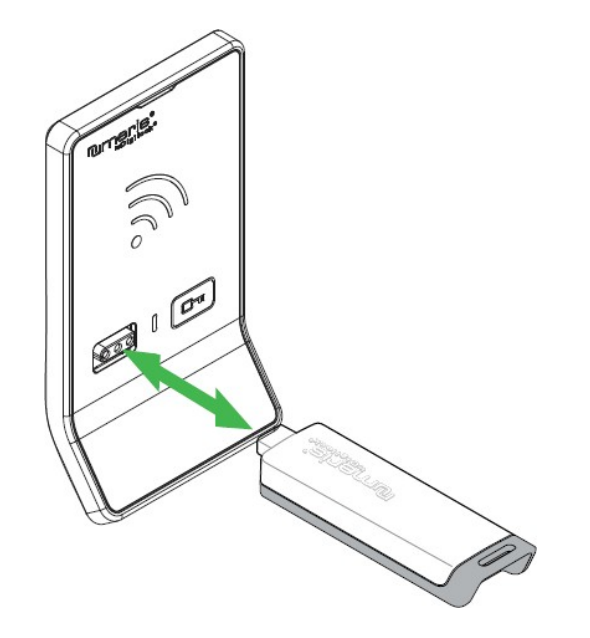

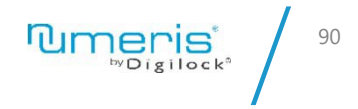

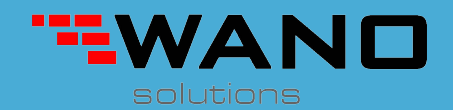

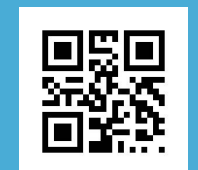

*ul.Jana III Sobieskiego 80B 62-030 Luboń, Polska*

*tel. 61 307 22 35*

*email: biuro@wano.pl*

*www.wano.pl*